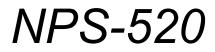

MFP Print Server

## **User's Guide**

Version 1.00 11/2006 Edition 1

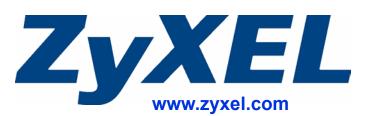

# **About This User's Guide**

#### **Intended Audience**

This manual is intended for people who want to configure the NPS-520 using the ZyXEL utility. You should have at least a basic knowledge of TCP/IP networking concepts and topology.

#### **Related Documentation**

• Quick Start Guide

The Quick Start Guide is designed to help you get up and running right away. It contains information on setting up your network and configuring for Internet access.

- Online Help Embedded web help for descriptions of individual screens and supplementary information.
- Supporting Disk Refer to the included CD for support documents.
- ZyXEL Web Site

Please refer to <u>www.zyxel.com</u> for additional support documentation and product certifications.

#### **User Guide Feedback**

Help us help you. Send all User Guide-related comments, questions or suggestions for improvement to the following address, or use e-mail instead. Thank you!

The Technical Writing Team, ZyXEL Communications Corp., 6 Innovation Road II, Science-Based Industrial Park, Hsinchu, 300, Taiwan.

E-mail: techwriters@zyxel.com.tw

## **Document Conventions**

#### Warnings and Notes

These are how warnings and notes are shown in this User's Guide.

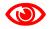

Warnings tell you about things that could harm you or your device.

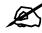

Notes tell you other important information (for example, other things you may need to configure or helpful tips) or recommendations.

#### Syntax Conventions

- The NPS-520 may be referred to as the "NPS-520" or the "print server" in this User's Guide.
- Product labels, screen names, field labels and field choices are all in **bold** font.
- A key stroke is denoted by square brackets and uppercase text, for example, [ENTER] means the "enter" or "return" key on your keyboard.
- "Enter" means for you to type one or more characters and then press the [ENTER] key. "Select" or "choose" means for you to use one of the predefined choices.
- A right angle bracket (>) within a screen name denotes a mouse click. For example, Maintenance > Log > Log Setting means you first click Maintenance in the navigation panel, then the Log sub menu and finally the Log Setting tab to get to that screen.
- Units of measurement may denote the "metric" value or the "scientific" value. For example, "k" for kilo may denote "1000" or "1024", "M" for mega may denote "1000000" or "1048576" and so on.
- "e.g.," is a shorthand for "for instance", and "i.e.," means "that is" or "in other words".

#### Icons Used in Figures

Figures in this User's Guide may use the following generic icons. The NPS-520 icon is not an exact representation of your device.

| NPS-520 | Computer        | Notebook computer |  |
|---------|-----------------|-------------------|--|
|         |                 |                   |  |
| Server  | Modem or Router | Printer           |  |
|         | -               |                   |  |

# **Safety Warnings**

## 

#### For your safety, be sure to read and follow all warning notices and instructions.

- Do NOT use this product near water, for example, in a wet basement or near a swimming pool.
- Do NOT expose your device to dampness, dust or corrosive liquids.
- Do NOT store things on the device.
- Do NOT install, use, or service this device during a thunderstorm. There is a remote risk of electric shock from lightning.
- Connect ONLY suitable accessories to the device.
- Do NOT open the device or unit. Opening or removing covers can expose you to dangerous high voltage points or other risks. ONLY qualified service personnel should service or disassemble this device. Please contact your vendor for further information.
- Make sure to connect the cables to the correct ports.
- Place connecting cables carefully so that no one will step on them or stumble over them.
- Always disconnect all cables from this device before servicing or disassembling.
- Use ONLY an appropriate power adaptor or cord for your device.
- Connect the power adaptor or cord to the right supply voltage (for example, 110V AC in North America or 230V AC in Europe).
- Do NOT allow anything to rest on the power adaptor or cord and do NOT place the product where anyone can walk on the power adaptor or cord.
- Do NOT use the device if the power adaptor or cord is damaged as it might cause electrocution.
- If the power adaptor or cord is damaged, remove it from the power outlet.
- Do NOT attempt to repair the power adaptor or cord. Contact your local vendor to order a new one.
- Do not use the device outside, and make sure all the connections are indoors. There is a remote risk of electric shock from lightning.

This product is recyclable. Dispose of it properly.

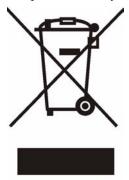

## **Contents Overview**

| Introducing the NPS-520           | . 15 |
|-----------------------------------|------|
| ZyXEL Utility                     | . 19 |
| Adding a Printer on Your Computer | . 33 |
| Troubleshooting                   | . 51 |

# **Table of Contents**

| About This User's Guide                                                                                                    | 3  |
|----------------------------------------------------------------------------------------------------|----|
| Document Conventions                                                                                                    | 4  |
| Safety Warnings                                                                                                    | 6  |
| Contents Overview                                                                                                    | 7  |
| Table of Contents                                                                                                    | 9  |
| List of Figures                                                                                                    | 11 |
| List of Tables                                                                                                    | 13 |
| Chapter 1<br>Introducing the NPS-520                                                                                                    | 15 |
| 1.1 Overview                                                                                                    |    |
| 1.2 Ways to Manage the NPS-520                                                                                                    |    |
| 1.3 Good Habits for Managing the NPS-520                                                                                                    |    |
| 1.4 Hardware and Utility Installation                                                                                                    |    |
| 1.5 The Reset Button                                                                                                    |    |
| 1.6 LEDs                                                                                                    |    |
| Chapter 2<br>ZyXEL Utility                                                                                                    |    |
|                                                                                                    |    |
| 2.1 Accessing the ZyXEL Utility                                                                                                    |    |
| 2.1 Accessing the ZyXEL Utility<br>2.2 ZyXEL Utility Icon                                                                                                    |    |
|                                                                                                    |    |
| 2.2 ZyXEL Utility Icon                                                                                                    |    |
| 2.2 ZyXEL Utility Icon<br>2.3 ZyXEL Utility Screen Summary                                                                                                    |    |
| <ul><li>2.2 ZyXEL Utility Icon</li><li>2.3 ZyXEL Utility Screen Summary</li><li>2.4 The Status Screen</li></ul>                                                                                                    |    |
| <ul> <li>2.2 ZyXEL Utility Icon</li> <li>2.3 ZyXEL Utility Screen Summary</li> <li>2.4 The Status Screen</li> <li>2.5 The General Setting Screen</li> </ul>                                                                                                    |    |
| <ul> <li>2.2 ZyXEL Utility Icon</li> <li>2.3 ZyXEL Utility Screen Summary</li> <li>2.4 The Status Screen</li> <li>2.5 The General Setting Screen</li> <li>2.6 The TCP/IP Setting Screen</li> </ul>                                                                                                    |    |
| <ul> <li>2.2 ZyXEL Utility Icon</li> <li>2.3 ZyXEL Utility Screen Summary</li> <li>2.4 The Status Screen</li> <li>2.5 The General Setting Screen</li> <li>2.6 The TCP/IP Setting Screen</li> <li>2.7 The System Setting Screen</li> </ul>                                                                                                    |    |
| <ul> <li>2.2 ZyXEL Utility Icon</li> <li>2.3 ZyXEL Utility Screen Summary</li> <li>2.4 The Status Screen</li> <li>2.5 The General Setting Screen</li> <li>2.6 The TCP/IP Setting Screen</li> <li>2.7 The System Setting Screen</li> <li>2.8 The About Screen</li> </ul>                                                                      |    |
| <ul> <li>2.2 ZyXEL Utility Icon</li> <li>2.3 ZyXEL Utility Screen Summary</li> <li>2.4 The Status Screen</li> <li>2.5 The General Setting Screen</li> <li>2.6 The TCP/IP Setting Screen</li> <li>2.7 The System Setting Screen</li> <li>2.8 The About Screen</li> <li>2.9 Uninstalling the ZyXEL Utility</li> </ul>                          |    |
| 2.2 ZyXEL Utility Icon<br>2.3 ZyXEL Utility Screen Summary<br>2.4 The Status Screen<br>2.5 The General Setting Screen<br>2.6 The TCP/IP Setting Screen<br>2.7 The System Setting Screen<br>2.8 The About Screen<br>2.9 Uninstalling the ZyXEL Utility<br>2.10 Upgrading the ZyXEL Utility<br>Chapter 3                                       |    |
| 2.2 ZyXEL Utility Icon<br>2.3 ZyXEL Utility Screen Summary<br>2.4 The Status Screen<br>2.5 The General Setting Screen<br>2.6 The TCP/IP Setting Screen<br>2.7 The System Setting Screen<br>2.8 The About Screen<br>2.9 Uninstalling the ZyXEL Utility<br>2.10 Upgrading the ZyXEL Utility<br>Chapter 3<br>Adding a Printer on Your Computer. |    |

| 3.1.3 IPP                                        |    |
|--------------------------------------------------|----|
| 3.2 Adding a Printer in Windows                  |    |
| 3.2.1 Windows 2000/XP/2003                       |    |
| 3.2.2 Windows 98 SE/Me                           |    |
| Chapter 4<br>Troubleshooting                     | 51 |
| Appendix A Product Specifications                |    |
| Appendix B Setting up Your Computer's IP Address | 63 |
| Appendix C Legal Information                     | 75 |
| Appendix D Customer Support                      | 79 |
| Index                                            | 83 |

# **List of Figures**

| Figure 1 Application Overview                                                     | . 15 |
|-----------------------------------------------------------------------------------|------|
| Figure 2 LEDs                                                                     | . 17 |
| Figure 3 ZyXEL Utility: System Tray Icon                                          | . 19 |
| Figure 4 ZyXEL Utility Menu Summary                                               | . 20 |
| Figure 5 ZyXEL Utility: Status                                                    | . 21 |
| Figure 6 ZyXEL Utility: General Setting                                           | . 23 |
| Figure 7 ZyXEL Utility: Login                                                     | . 24 |
| Figure 8 ZyXEL Utility: TCP/IP Setting                                            | . 25 |
| Figure 9 ZyXEL Utility: Login                                                     | . 26 |
| Figure 10 ZyXEL Utility: System Setting                                           | . 27 |
| Figure 11 About                                                                   | . 29 |
| Figure 12 Uninstall: Confirm                                                      |      |
| Figure 13 Uninstall: Finish                                                       | . 30 |
| Figure 14 Windows 2000: Start > Settings > Printers                               | . 34 |
| Figure 15 Windows 2000: Add Printer Wizard: Welcome                               | . 35 |
| Figure 16 Windows 2000: Add Printer Wizard: Local or Network Printer              | . 35 |
| Figure 17 Windows 2000: Add Printer Wizard: Locate Your Printer                   | . 36 |
| Figure 18 Windows 2000: Add Standard TCP/IP Printer Port Wizard                   | . 36 |
| Figure 19 Windows 2000: Add Standard TCP/IP Printer Port Wizard: Add Port         | . 37 |
| Figure 20 Windows 2000: Add Standard TCP/IP Printer Port Wizard: Port Information |      |
| Figure 21 Windows 2000: Configure Standard TCP/IP Port Monitor                    | . 38 |
| Figure 22 Windows 2000: Add Standard TCP/IP Printer Port Wizard: Finish           | . 38 |
| Figure 23 Windows 2000: Add Printer Wizard: Printer Driver                        | . 39 |
| Figure 24 Windows 2000: Add Printer Wizard: Use Existing Driver                   | . 39 |
| Figure 25 Windows 2000: Add Printer Wizard: Name Your Printer                     | . 40 |
| Figure 26 Windows 2000: Add Printer Wizard: Printer Sharing                       | . 40 |
| Figure 27 Windows 2000: Add Printer Wizard: Print Test Page                       | . 41 |
| Figure 28 Windows 2000: Add Printer Wizard Complete                               | . 41 |
| Figure 29 Windows 2000: Start > Settings > Printers                               | . 42 |
| Figure 30 Windows 2000: Add Printer Wizard: Welcome                               | . 42 |
| Figure 31 Windows 2000: Add Printer Wizard: Local or Network Printer              | . 43 |
| Figure 32 Windows 2000: Add Printer Wizard: Locate Your Printer                   | . 43 |
| Figure 33 Windows 2000: Add Printer Wizard: Printer Driver                        | . 44 |
| Figure 34 Windows 2000: Add Printer Wizard: Default Printer                       | . 44 |
| Figure 35 Windows 2000: Add Printer Wizard Complete                               | . 45 |
| Figure 36 Windows Me: Start > Settings > Printers                                 | . 45 |
| Figure 37 Windows Me: Add Printer Wizard: Welcome                                 | . 46 |
| Figure 38 Windows Me: Add Printer Wizard: Local or Network Printer                | . 46 |

| Figure 39 Windows Me: Add Printer Wizard: Printer Driver             | 47 |
|----------------------------------------------------------------------|----|
| Figure 40 Windows Me: Add Printer Wizard: Use Existing Driver        | 47 |
| Figure 41 Windows Me: Add Printer Wizard: Select Port                | 48 |
| Figure 42 Windows Me: Network Port Quick Setup                       | 48 |
| Figure 43 Windows Me: Add Printer Wizard: Name Your Printer          | 49 |
| Figure 44 Windows Me: Add Printer Wizard: Print Test Page            | 49 |
| Figure 45 WIndows 95/98/Me: Network: Configuration                   | 64 |
| Figure 46 Windows 95/98/Me: TCP/IP Properties: IP Address            | 65 |
| Figure 47 Windows 95/98/Me: TCP/IP Properties: DNS Configuration     | 66 |
| Figure 48 Windows XP: Start Menu                                     | 67 |
| Figure 49 Windows XP: Control Panel                                  | 67 |
| Figure 50 Windows XP: Control Panel: Network Connections: Properties | 68 |
| Figure 51 Windows XP: Local Area Connection Properties               | 68 |
| Figure 52 Windows XP: Advanced TCP/IP Settings                       | 69 |
| Figure 53 Windows XP: Internet Protocol (TCP/IP) Properties          | 70 |
| Figure 54 Macintosh OS 8/9: Apple Menu                               | 71 |
| Figure 55 Macintosh OS 8/9: TCP/IP                                   | 71 |
| Figure 56 Macintosh OS X: Apple Menu                                 |    |
| Figure 57 Macintosh OS X: Network                                    | 73 |

# **List of Tables**

| Table 1 LEDs                             |    |
|------------------------------------------|----|
| Table 2 ZyXEL Utility: System Tray Icon  | 19 |
| Table 3 ZyXEL Utility Menu Summary       |    |
| Table 4 ZyXEL Utility: Status            | 21 |
| Table 5 ZyXEL Utility: General Setting   | 24 |
| Table 6 ZyXEL Utility: TCP/IP Setting    |    |
| Table 7 ZyXEL Utility: System Setting    |    |
| Table 8 About                            |    |
| Table 9 Hardware Specifications          | 53 |
| Table 10 Firmware Specifications         | 53 |
| Table 11 NPS-520 Compatible USB Printers | 53 |
|                                          |    |

1

## **Introducing the NPS-520**

This chapter introduces the main applications of the NPS-520. It also introduces the ways you can manage the NPS-520.

#### 1.1 Overview

The NPS-520 (labeled **NPS** in the following graphic) is a print server that allows the computers in a network to share a printer, especially a multi-function printer (MFP). A MFP is a printer that can also work as a scanner, fax machine, copy machine, card reader and so on. The NPS-520 has one USB port and one Ethernet port. If a MFP comes with a USB port but no Ethernet port, the NPS-520 allows you to connect the MFP to your network and provides users on the network with shared access to the printer.

#### Figure 1 Application Overview

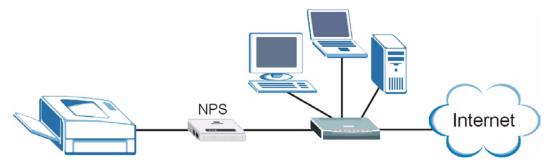

Windows 2000 SP4 and later computers connected to the NPS-520 can use all features available on an MFP, such as copying, printing, scanning and so on. They should also support LPR (Line Printer Remote) or IPP (Internet Printing Protocol). Other computers connected to the NPS-520 can only use the printer to print. Computers must take turns using the printer.

### 1.2 Ways to Manage the NPS-520

Use the following method to manage the NPS-520.

• ZyXEL Utility. The utility is a tool that helps you configure the NPS-520 in a Windows computer.

### 1.3 Good Habits for Managing the NPS-520

Do the following things regularly to make the NPS-520 more secure and to manage the NPS-520 more effectively.

- Change the password. Use a password that's not easy to guess and that consists of different types of characters, such as numbers and letters.
- Write down the password and put it in a safe place. If you forget your password, you will have to reset the NPS-520 to its factory default settings.

## 1.4 Hardware and Utility Installation

Follow the instructions in the Quick Start Guide to make hardware connections and install the ZyXEL utility.

### 1.5 The Reset Button

If you forget the password and cannot access the ZyXEL utility's **TCP/IP Setting** and **System Setting** screens, you will need to use the **Reset** button on the side of the NPS-520. This means you will lose all configurations that you had previously. The password will be reset to 1234 and the IP address will be reset to 192.168.1.6.

- 1 Make sure the **Ready** LED on the NPS-520's panel is on (not blinking).
- 2 Press the **Reset** button for more than five seconds and then release it.
- **3** The **Ready** LED is off when you press the button. Then the **Ready** and **Status** LEDs flash once.
- **4** When the **Ready** LED turns steady on, the defaults have been restored and the NPS-520 is ready.

## 1.6 LEDs

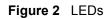

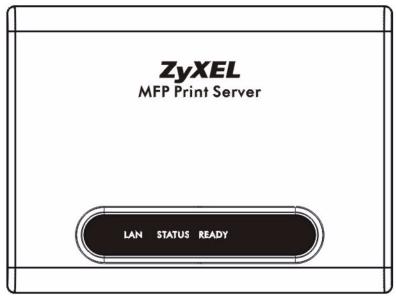

The following table describes the lights (LEDs) on the NPS-520.

| Table | 1 | LEDs |
|-------|---|------|
|       |   |      |

| LED         | COLOR   | STATUS   | DESCRIPTION                                                                                    |
|-------------|---------|----------|------------------------------------------------------------------------------------------------|
| LAN         | Blue On |          | The NPS-520 has a successful connection on this port.                                          |
|             |         | Blinking | The NPS-520 is sending/receiving data on this port.                                            |
|             |         | Off      | The NPS-520 does not have a connection on this port.                                           |
| STATUS Blue |         | On       | Firmware upload is in progress or the printer has a paper jam or is out of paper.              |
|             |         | Blinking | The NPS-520 is connected to a printer or sending a print job to a printer.                     |
|             |         | Off      | The NPS-520 is not connected to a printer or receives no print jobs.                           |
| READY       | Blue    | On       | The system is ready.                                                                           |
|             |         | Off      | The NPS-520 is not receiving power or failed to restart or firmware upload was not successful. |

2 ZyXEL Utility

This chapter shows you how to use the ZyXEL utility to configure your NPS-520.

## 2.1 Accessing the ZyXEL Utility

To open the ZyXEL utility, double-click the ZyXEL utility icon (<sup>4</sup>/<sub>4</sub>) in the system tray or click Start > (All) Programs > ZyXEL NPS-520 Utility > NPS-520 Utility.

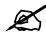

Click the help icon (?) (located in the top right corner) to display the online help window.

## 2.2 ZyXEL Utility Icon

After you install and start the ZyXEL utility, an icon for the ZyXEL utility appears in the system tray.

Figure 3 ZyXEL Utility: System Tray Icon

🕵 🗟 🥪 🗊 11:24 AM

The ZyXEL utility system tray icon indicates the status of the NPS-520. Refer to the following table for details.

 Table 2
 ZyXEL Utility: System Tray Icon

| ICON     | DESCRIPTION                                                                                                    |
|----------|----------------------------------------------------------------------------------------------------|
| 5        | The NPS-520 is not powered on or not connected to your computer or network.                                       |
| <b>E</b> | The NPS-520 is not connected to a printer or other client computer is using the printer connected to the NPS-520. |
| 2        | The NPS-520 is powered on and connected to a printer.                                                             |

## 2.3 ZyXEL Utility Screen Summary

This section describes the ZyXEL utility screens.

#### Figure 4 ZyXEL Utility Menu Summary

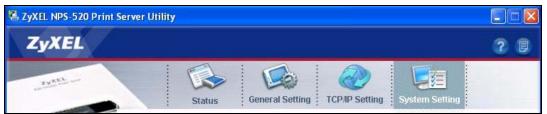

The following table describes the menus.

Table 3 ZyXEL Utility Menu Summary

| ТАВ             | DESCRIPTION                                                                                                    |
|-----------------|----------------------------------------------------------------------------------------------------|
| Status          | <ul> <li>Use this screen to</li> <li>scan for a print server in your network.</li> <li>associate with a printer that is connected to the NPS-520.</li> <li>view your current connection status.</li> </ul>     |
| General Setting | Use this screen to configure if you want to open the utility when you start the computer and general settings.                                                                                                 |
| TCP/IP Setting  | Use this screen to either manually configure the NPS-520's IP address and subnet mask and a gateway IP address or set the NPS-520 to get the TCP/IP information from a DHCP server.                            |
| System Setting  | Use this screen to configure the NPS-520's description and password, upload firmware, reset the factory defaults, restart the NPS-520 and drop the connection between the printer and the associated computer. |

## 2.4 The Status Screen

When the ZyXEL utility starts, the **Status** screen displays, showing the current configuration and connection status of the NPS-520.

| Figure 5 | ZyXEL | Utility: | Status |
|----------|-------|----------|--------|
|----------|-------|----------|--------|

| nt Se    | erver List      |                                               | Device Information                                                                                       |
|----------|-----------------|-----------------------------------------------|----------------------------------------------------------------------------------------------------|
| <u>ک</u> | Name<br>NPS-520 | Connected Printer Model<br>HP PSC 1600 series | MAC Address: 00:00:84:CA:26:05<br>FW Version: 4.5.25<br>Status: Connected                                |
| uto I    | Release: O D    | visable<br>Vhen idle time 5 <b>v</b> minutes  | Computer Name: TW11947<br>User's Contact: ZyXEL 4F<br>Description: Print Server<br>Auto Connect: Disable |

The following table describes the labels in this screen.

#### Table 4 ZyXEL Utility: Status

| LABEL                      | DESCRIPTION                                                                                                    |  |  |  |  |
|----------------------------|----------------------------------------------------------------------------------------------------|--|--|--|--|
| Print Server List          | The table below shows you the available print server(s) in your network.                                                                                           |  |  |  |  |
|                            | denotes that a printer is connected to the print server, but your computer is not associated with the printer.                                                     |  |  |  |  |
| , or                       | denotes that there is no printer connected to the print server.                                                                                                    |  |  |  |  |
| or<br>💿                    | denotes that a printer is connected to the print server, and your computer is also associated with the printer.                                                    |  |  |  |  |
|                            | denotes that the print server is busy and the printer connected is not available.                                                                                  |  |  |  |  |
| Name                       | This field displays the NPS-520's name that you can configure during installing the utility or in the <b>System Setting</b> screen.                                |  |  |  |  |
| Connected Printer<br>Model | This field displays the model name of the printer that is currently connected to the NPS-520. This field is blank if there is no printer connected to the NPS-520. |  |  |  |  |

|                    | ity: Status (continued)                                                                                                    |  |  |  |
|--------------------|----------------------------------------------------------------------------------------------------|--|--|--|
| LABEL              | DESCRIPTION                                                                                                    |  |  |  |
| Auto Release       | This allows you to configure whether your computer will be disconnected from the printer when there is no request sent to the printer.                                                                                                    |  |  |  |
|                    | Note: The <b>Auto Release</b> and <b>Auto Connect</b> features are not configurable if your computer operating system version is older then Windows 2000 SP4.                                                                                   |  |  |  |
|                    | Select <b>Disable</b> to have your computer always connect to the printer even when there is no traffic between the computer and the printer.                                                                                                   |  |  |  |
|                    | Note: If you disable <b>Auto Release</b> , only your computer can use<br>the printer. Click <b>Disconnect</b> to manually drop the<br>connection between your computer and the printer.                                                         |  |  |  |
|                    | Select <b>When idle time</b> and select a period of idle time (in minutes) that elapses before the NPS-520 drop the connection between the computer and the printer.                                                                            |  |  |  |
|                    | Note: It's strongly recommended that you enable <b>Auto Release</b><br>and/or <b>Auto Connect</b> on all Windows computers. This<br>allows computers in the network take turns to use the<br>printer.                                           |  |  |  |
| Device Information | Click an entry in the <b>Print Server List</b> table to display the information of the selected print server.                                                                                                    |  |  |  |
| MAC Address        | This is the MAC address of the print server.                                                                                                    |  |  |  |
| FW Version         | This is the version of the current firmware on the print server.                                                                                                    |  |  |  |
| Status             | This shows whether your computer is associated with the printer (that is connected to the selected print server) ( <b>Connected</b> ) or not ( <b>Disconnected</b> ).                                                                           |  |  |  |
| Computer Name      | This is your computer's "Computer Name".                                                                                                    |  |  |  |
| User's Contact     | This is your computer's contact information that you configured in the <b>General Setting</b> screen.                                                                                                    |  |  |  |
| Description        | This is the NPS-520's descriptions that you can configure during installing the utility or in the <b>System Setting</b> screen.                                                                                                    |  |  |  |
| Auto Connect       | This shows whether the <b>Auto Connect</b> feature is active ( <b>Enable</b> ) or not ( <b>Disable</b> ).                                                                                                    |  |  |  |
| Connect            | Select an entry in the <b>Print Server List</b> table and use this button to associate your computer with the printer which is connected to the print server. If a computer is connected to the printer already, this button is not applicable. |  |  |  |
| Disconnect         | Select an entry in the <b>Print Server List</b> table and use this button to drop the connection between your computer and the printer which is connected to the print server.                                                                  |  |  |  |
|                    | If another computer in your network is connected to the printer, this button is not applicable. Use the <b>Force Release</b> button in the <b>System Setting</b> screen to disconnect the connection between the printer and another computer.  |  |  |  |

~ .

| LABEL        | DESCRIPTION                                                                                                    |
|--------------|----------------------------------------------------------------------------------------------------|
| Refresh      | Use this button to scan for the available print server(s) in your network again and update the table above.                                                                                                    |
| Auto Connect | Use this button to have the NPS-520 automatically associate your computer with the specified printer when you send out a job and the printer is available. When you click this button, a screen displays. Select a printer which is added to your computer and connected to the NPS-520, and click <b>OK</b> . |
|              | Select a Printer Queue that is connected to your<br>Print Server.<br>Printer: HP PSC 1600 series                                                                                                    |
|              | OK Cancel                                                                                                    |
|              | Note: When your print job is done and there is no other request<br>(from your computer) sent to the printer in 20 seconds, the<br>NPS-520 drops the connection between your computer<br>and the printer.                                                                                                    |

 Table 4
 ZyXEL Utility: Status (continued)

## 2.5 The General Setting Screen

Use this screen to specify whether you want to open the utility when you start the computer or minimize the utility screen.

|                     | Status | General Setting            | TCP/IP Setting | System Setting        |
|---------------------|--------|----------------------------|----------------|-----------------------|
| eneral So<br>Run Zy |        | r Utility when Windows st. | arts           |                       |
| 2.2                 |        | system when starts ZyXE    |                |                       |
|                     |        | mation ZyXEL 4F            |                | (Up to 15 characters) |
|                     |        |                            |                |                       |

Figure 6 ZyXEL Utility: General Setting

The following table describes the labels in this screen.

| LABEL                                                                        | DESCRIPTION                                                                                                    |
|------------------------------------------------------------------------------|----------------------------------------------------------------------------------------------------|
| General Setting                                                              |                                                                                                    |
| Run ZyXEL Print<br>Server Utility when<br>Windows starts                     | Select this check box to have the ZyXEL utility open automatically each time you start Windows.                                                              |
| Run minimized mode<br>in system when starts<br>ZyXEL Print Server<br>Utility | Select this check box to minimize the ZyXEL utility screen each time you start the utility. To restore it, double-click the utility icon in the system tray. |
| User's Contact<br>Information                                                | Enter your contact information (of up to 15 printable characters long), such as your location.                                                               |
| Save                                                                         | Click this button to save your changes to the NPS-520.                                                                                                    |
| Cancel                                                                       | Click this button to return to the Status screen without saving changes.                                                                                     |

Table 5 ZyXEL Utility: General Setting

## 2.6 The TCP/IP Setting Screen

Use this screen to configure the NPS-520's TCP/IP settings, such as IP address, subnet mask and gateway.

When you click the **TCP/IP Setting** tab, the following login screen displays. Select the name of your NPS-520 and enter the password (1234 by default).

Figure 7 ZyXEL Utility: Login

| Print Server: | NP5-520 |
|---------------|---------|
| Password:     | ****    |

After you click **OK**, the **TCP/IP Setting** screen appears.

| Figure 8  | 7vXFI                                                                                            | Utility. | TCP/IP | Setting |
|-----------|--------------------------------------------------------------------------------------------------|----------|--------|---------|
| i iguie o | <u> <u> </u> <u> </u> <u> </u> <u> </u> <u> </u> <u> </u> <u> </u> <u> </u> <u> </u> <u></u></u> | Ounty.   |        | ocung   |

| MP Setting                                    |                                      |             |                |               |              |           |
|-----------------------------------------------|--------------------------------------|-------------|----------------|---------------|--------------|-----------|
| Print Server: N                               | PS-520                               |             |                |               |              |           |
| • Static IP<br>You may chan<br>ZyXEL Print Se | ge the IP Address and<br>erver       | l Subnet Ma | ask if you are | using diff    | erent netwo  | ork from  |
| IP Address                                    | 192.168.1.6                          |             |                |               |              |           |
| Subnet Mask                                   | 255.255.255.0                        |             |                |               |              |           |
| Gateway                                       | 0.0.0.0                              |             |                |               |              |           |
| O Dynamic IP<br>Select Dynami<br>Address from | c IP if there is a DHCP<br>your DHCP | Server in y | /our network.  | . It will aut | omatically ç | jet an IP |
| IP Address                                    | 0.0.0:0                              |             |                |               |              |           |
|                                               | 0.0.0.0                              |             |                |               |              |           |
| Subnet Mask                                   |                                      |             |                |               |              |           |

The following table describes the labels in this screen.

Table 6 ZyXEL Utility: TCP/IP Setting

| LABEL        | DESCRIPTION                                                                                                    |  |  |  |
|--------------|----------------------------------------------------------------------------------------------------|--|--|--|
| Print Server | This is the NPS-520's descriptive name you configure in the <b>System Setting</b> screen.                                                                                                    |  |  |  |
| Static IP    | elect this option if there is not a DHCP server in the network to which the IPS-520 is connected and configure the TCP/IP information in the fields elow.                                                                                                    |  |  |  |
| IP Address   | Enter the IP address of the NPS-520. The IP address should be in the same subnet of the network to which the NPS-520 is connected.                                                                                                    |  |  |  |
|              | Note: The NPS-520's default IP address is 192.168.1.6.                                                                                                    |  |  |  |
| Subnet Mask  | Enter the subnet mask of the NPS-520.                                                                                                    |  |  |  |
| Gateway      | Enter the IP address of the default gateway in the network to which the NPS-<br>520 is connected.                                                                                                    |  |  |  |
| Dynamic IP   | Select this option to have the DHCP server (in the network to which the NPS-<br>520 is connected) assign the NPS-520 an IP address automatically.<br>The fields below are grayed out when you select this option.                                                                    |  |  |  |
|              | Note: We recommend you give the NPS-520 a static IP address<br>or configure your DHCP server to always give it the same<br>IP address (static DHCP). If the NPS-520's IP address<br>changes, you need to uninstall and reinstall the ZyXEL<br>utility on each computer that uses it. |  |  |  |

| LABEL  | DESCRIPTION                                                                                                    |  |  |  |  |
|--------|----------------------------------------------------------------------------------------------------|--|--|--|--|
| Save   | Click this button to save your changes to the NPS-520.                                                                                                    |  |  |  |  |
|        | After you click the <b>Save</b> button, the following screen displays showing you the configured TCP/IP information. Click <b>Reboot Now</b> to restart the NPS-520 and have your new settings take effect immediately. Otherwise, click <b>Reboot Later</b> to restart the NPS-520 after you finish all changes. |  |  |  |  |
|        | You have made change as follows. To bring the new<br>settings into effect, you have to reboot the device.<br>You may click Reboot now for immediate rebooting<br>or Reboot later for more changes.                                                                                                    |  |  |  |  |
|        | IP Address: 192.168.1.6                                                                                                    |  |  |  |  |
|        | Subnet Mask: 255.255.255.0                                                                                                    |  |  |  |  |
|        | Gateway: 0.0.0.0                                                                                                    |  |  |  |  |
|        | Reboot Now Reboot Later                                                                                                    |  |  |  |  |
| Cancel | Click this button to return to the <b>Status</b> screen without saving changes.                                                                                                    |  |  |  |  |

 Table 6
 ZyXEL Utility: TCP/IP Setting (continued)

## 2.7 The System Setting Screen

This screen allows you to configure the NPS-520's description and password, upload firmware, reset the factory defaults, restart the NPS-520 and drop the connection between the printer and the associated computer.

When you click the **System Setting** tab, the following login screen displays. Select the name of your NPS-520 and enter the password (1234 by default).

Figure 9 ZyXEL Utility: Login

| 9 |                            |                |
|---|----------------------------|----------------|
|   | Print Server:<br>Password: | NP5-520        |
|   |                            |                |
|   | ОК                         | Refresh Cancel |

After you click **OK**, the **System Setting** screen appears.

| Status G                               | - •           | P/IP Setting System Setting |  |
|----------------------------------------|---------------|-----------------------------|--|
| ystem Setting                          |               |                             |  |
| ystem setting                          |               |                             |  |
| Print Server Name                      | NPS-520       |                             |  |
| Change Password                        |               |                             |  |
| Retype Password                        |               | -                           |  |
| > Print Server Description Save Cancel | Print Server  | (Up to 15 characters)       |  |
| Firmware Upgrade                       |               | Browse Upgrade              |  |
| Reset to factory default               | OK            |                             |  |
| > System Reboot                        | Reboot Now    |                             |  |
| Port Force Release                     | Force Release |                             |  |

Figure 10 ZyXEL Utility: System Setting

The following table describes the labels in this screen.

| Table 7         ZyXEL | Utility: S | System | Setting |
|-----------------------|------------|--------|---------|
|-----------------------|------------|--------|---------|

| LABEL                       | DESCRIPTION                                                                                                    |
|-----------------------------|----------------------------------------------------------------------------------------------------|
| System Setting              |                                                                                                    |
| Print Server Name           | Enter a descriptive name to replace the NPS-520's unique generated device name (the last three characters of the NPS-520's MAC address with the prefix "ZyXEL"). You can enter up to 15 printable characters. Spaces are allowed.                                |
| Change Password             | Type a new administrator password for configuring the TCP/IP and system settings. You can enter up to seven printable characters. Spaces are allowed. Please note as you type a password, the screen displays a * for each character you type.                   |
| Retype Password             | Type the new password for confirmation.                                                                                                    |
| Print Server<br>Description | Type additional descriptive text for the NPS-520 if you want. You can enter up to 15 ASCII characters. Spaces are allowed.                                                                                                    |
| Save                        | Click this button to save your changes to the NPS-520.                                                                                                    |
| Cancel                      | Click this button to return to the <b>Status</b> screen without saving changes.                                                                                                    |
| Firmware Upgrade            | Type in the location of the .bin file you want to upload in this field or click <b>Browse</b> to find it.                                                                                                    |
| Browse                      | Click <b>Browse</b> to find the .bin file you want to upload. Remember that you must decompress compressed (.zip) files before you can upload them.<br>Find firmware at www.zyxel.com in a file that (usually) uses the system model name with a .bin extension. |

| Upgrade Click <b>Upgrade</b> to begin the upload process.<br>The following screen displays when the upload is successful. Click <b>OK</b> back to the <b>System Setting</b> screen.                                                                      | to ao |
|----------------------------------------------------------------------------------------------------|-------|
|                                                                                                    | ie ge |
| Upgrade successful !<br>ок<br>Note: Only upload firmware for your specific model.                                                                                                    |       |
| Note: Do not turn off the NPS-520 while firmware upload is process.                                                                                                    | s in  |
| Reset to factory<br>defaultClick <b>OK</b> to clear all user-entered configuration information and return the<br>520 to its factory defaults.<br>When the following displays, click <b>OK</b> to go back to the <b>System Setting</b><br>screen.         |       |
| Reset to factory default complete.         Please Reboot Server To Take Effect !         OK         You can also use the hardware Reset button to reset the factory default your NPS-520. See Section 1.5 on page 16 for more information on the button. |       |

 Table 7
 ZyXEL Utility: System Setting (continued)

| LABEL              | DESCRIPTION                                                                                                    |  |  |
|--------------------|----------------------------------------------------------------------------------------------------|--|--|
| System Reboot      | Click <b>Reboot Now</b> to restart your NPS-520 without turning the power off. This<br>allows your current new settings to take effect immediately but does not return<br>the NPS-520 to its default configuration.<br>When the NPS-520 finishes rebooting, the following screen displays. Click <b>OK</b><br>to go back to the <b>System Setting</b> screen. |  |  |
| Port Force Release | Lice the Force Palasse butten to drep the connection between the printer and                                                                                                    |  |  |
| FUIL FUILE Release | Use the <b>Force Release</b> button to drop the connection between the printer and a computer.                                                                                                    |  |  |
|                    | When a computer is always occupying the connection to the printer without enabling <b>Auto Release</b> and/or <b>Auto Connect</b> , you can stop that computer's connection to the printer by using this feature from the utility on your computer.                                                                                                    |  |  |

 Table 7
 ZyXEL Utility: System Setting (continued)

### 2.8 The About Screen

The **About** screen displays driver and utility version numbers of the NPS-520. To display the screen as shown below, click the about ( ) button.

Figure 11 About

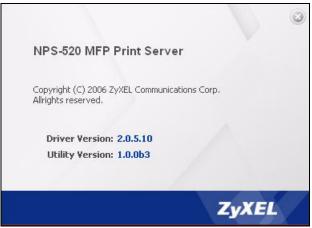

The following table describes the read-only fields in this screen.

| Table 8 About   |                                                               |
|-----------------|---------------------------------------------------------------|
| LABEL           | DESCRIPTION                                                   |
| Driver version  | This field displays the version number of the NPS-520 driver. |
| Utility version | This field displays the version number of the ZyXEL utility.  |

## 2.9 Uninstalling the ZyXEL Utility

You might need to uninstall the utility if you are upgrading to a new utility or re-installing the existing one if there were problems the first time.

Follow the steps below to remove (or uninstall) the ZyXEL utility from your computer.

- 1 Click Start, (All) Programs, ZyXEL NPS-520 Utility, Uninstall.
- 2 When prompted, click Yes to remove the driver and the utility software.

#### Figure 12 Uninstall: Confirm

| ZyXEL NPS-520 Ut    | ility - InstallShiel   | ld Wizard                 |                    |
|---------------------|------------------------|---------------------------|--------------------|
| Do you want to comp | letely remove the sele | ected application and all | of its components? |

**3** Click **Finish** to complete uninstalling the software and restart the computer when prompted.

#### Figure 13 Uninstall: Finish

| ZyXEL NPS-520 Utility - Inst | allShield Wizard                                                                                                    |
|------------------------------|----------------------------------------------------------------------------------------------------|
|                              |                                                                                                    |
|                              | Maintenance Complete                                                                                                    |
|                              | InstallShield Wizard has finished performing maintenance operations on ZyXEL NPS-520 Utility.                                                                                                    |
|                              | <ul> <li>Yes, I want to restart my computer now.</li> <li>No, I will restart my computer later.</li> <li>Remove any disks from their drives, and then click Finish to complete setup.</li> </ul> |
| InstallShield                | < <u>B</u> ack <b>Finish</b> Cancel                                                                                                    |

## 2.10 Upgrading the ZyXEL Utility

To perform the upgrade, follow the steps below.

- **1** Download the latest version of the utility from the ZyXEL web site and save the file on your computer.
- **2** Follow the steps in Section 2.9 on page 30 to remove the current ZyXEL utility from your computer.
- **3** Restart your computer when prompted.

- **4** Double-click on the setup program for the new utility to start the ZyXEL utility installation.
- **5** Check the version numbers in the **About** screen to make sure the new utility is installed properly.

# Adding a Printer on Your Computer

To use a printer, you need to install the printer driver and set up the printer on your computer. In Windows, you can also use the ZyXEL utility to set up a printer and/or associate an existing printer driver with the NPS-520. See your Quick Start Guide for more information.

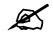

You must have a printer with a driver and you need to know the IP address of the NPS-520.

### 3.1 Printing Protocol

Most printers or printing software allow sending or receiving jobs over an Intranet or the Internet. The NPS-520 supports the following printing protocols:

- LPR (Line Printer Remote)
- RAW
- IPP (Internet Printing Protocol)

If you want to use a printer on your local network, use LPR or RAW. If you want to use a printer on a remote network over the Internet, use IPP.

#### 3.1.1 LPR

LPR (Line Printer Remote) is a cross-platform printing protocol that runs on a client computer and uses TCP/IP to establish connections between printers and computers on a network. It sends print jobs to a print server that is running LPD (Line Printer Daemon) protocol.

#### 3.1.2 RAW

This is the data type for print job using languages, such as PCL or PortScript. The RAW protocol is the default printing protocol for most printer. The RAW-formatted job is sent to a print server on TCP port 9100 (standard).

To use RAW in Windows 98 SE or Windows Me, you need to install an additional software to add a network port for your print server.

LPR or RAW is always used when a user wants to use a printer on the local network.

#### 3.1.3 IPP

IPP (Internet Printing Protocol) is used to send print jobs to a remote printer either directly on default IPP port 631 or using HTTP on port 80. This has been implemented in many operating systems, such as Microsoft and Novell. IPP is always used when the client computers send print jobs over the Internet.

If you want to share a printer with users on a remote network, you need to give the print server a public IP address or allows it accessible to the outside network. You also need to make sure your firewall allows IPP services over either port 80 or port 631.

Windows 2000, Windows 2003 and Windows XP support IPP v1.0. To print using IPP in Windows 98 SE or Windows Me, make sure the IPP client is installed on your computer.

### 3.2 Adding a Printer in Windows

This section shows you how to set up a printer in your Windows computer.

#### 3.2.1 Windows 2000/XP/2003

We use the Windows 2000 screens here as an example. Screens and steps vary slightly for different Windows operating systems.

#### 3.2.1.1 Printer Setup with LPR or RAW

- 1 Click Start > Settings > Printers.
- 2 Double-click the Add Printer icon in the Printers screen to start the Add Printer Wizard.

Figure 14 Windows 2000: Start > Settings > Printers

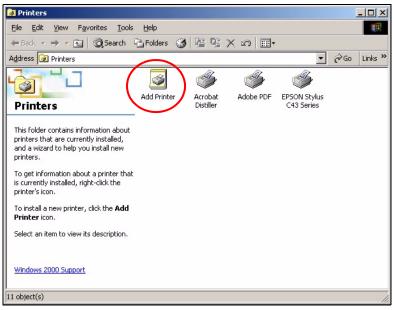

**3** The Add Printer Wizard screen then displays. Click Next in each screen to continue.

| Figure 15 | Windows | 2000: Ad | ld Printer | Wizard: | Welcome |
|-----------|---------|----------|------------|---------|---------|
|-----------|---------|----------|------------|---------|---------|

| Add Printer Wizard |                                                         |  |  |
|--------------------|---------------------------------------------------------|--|--|
|                    | Welcome to the Add Printer Wizard                       |  |  |
|                    | This wizard helps you install a printer or make printer |  |  |
|                    | connections.                                            |  |  |
|                    | To continue, click Next.                                |  |  |
|                    |                                                         |  |  |
|                    |                                                         |  |  |
|                    |                                                         |  |  |
|                    |                                                         |  |  |
|                    |                                                         |  |  |
|                    |                                                         |  |  |
|                    |                                                         |  |  |
|                    |                                                         |  |  |
|                    | < Back Next> Cancel                                     |  |  |

4 Select Local printer and click Next.

Figure 16 Windows 2000: Add Printer Wizard: Local or Network Printer

| Add Printer Wizard                                                                                                    |
|----------------------------------------------------------------------------------------------------|
| Local or Network Printer<br>Is the printer attached to your computer?                                                                                                    |
| If the printer is directly attached to your computer, click Local printer. If it is attached to<br>another computer, or directly to the network, click Network printer.<br>Colored printer<br>Automatically detect and install my Plug and Play printer<br>Network printer |
| < <u>B</u> ack <u>N</u> ext> Cancel                                                                                                    |

**5** Select **Create a new port** and then **Standard TCP/IP Port** in the **Type** drop-down list box.

Figure 17 Windows 2000: Add Printer Wizard: Locate Your Printer

| Add Printer Wizard                             |                                                                                          |                                     |                |  |  |  |
|------------------------------------------------|------------------------------------------------------------------------------------------|-------------------------------------|----------------|--|--|--|
|                                                | Select the Printer Port<br>Computers communicate with printers through ports.            |                                     |                |  |  |  |
| new port.                                      | oort you want your printer to<br>following port:                                         | use. If the port is not listed, you | u can create a |  |  |  |
| Port                                           | Description                                                                              | Printer                             |                |  |  |  |
| LPT2:<br>LPT3:<br>COM1<br>COM2<br>COM3<br>COM4 | Printer Port<br>Printer Port<br>Serial Port<br>Serial Port<br>Serial Port<br>Serial Port |                                     |                |  |  |  |
| Note: M                                        | lost computers use the LPT                                                               | 1: port to communicate with a lo    | ocal printer.  |  |  |  |
|                                                | a new port:<br>Standard TC                                                               | P/IP Port                           |                |  |  |  |
|                                                |                                                                                          | < <u>B</u> ack <u>N</u> ext         | > Cancel       |  |  |  |

6 Make sure your NPS-520 and printer are already powered on and connected to your network. The first Add Standard TCP/IP Printer Port Wizard screen displays.

Figure 18 Windows 2000: Add Standard TCP/IP Printer Port Wizard

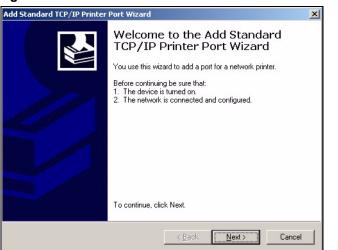

7 Enter the NPS-520's IP address in the **Printer Name or IP Address** field and click **Next**.

Figure 19 Windows 2000: Add Standard TCP/IP Printer Port Wizard: Add Port

| l Standard TCP/IP Printer Por            | t Wizard                                        | 2      |
|------------------------------------------|-------------------------------------------------|--------|
| Add Port<br>For which device do you want | to add a port?                                  |        |
| Enter the Printer Name or IP a           | ddress, and a port name for the desired device. |        |
| Printer Name or IP Address:              | 192.168.1.6                                     | D      |
| Port Name:                               | IP_192.168.1.6                                  |        |
|                                          |                                                 |        |
|                                          |                                                 |        |
|                                          |                                                 |        |
|                                          |                                                 |        |
|                                          | (Deck News)                                     | Cancel |
|                                          | < <u>B</u> ack <u>N</u> ext>                    | Lancel |

**8** Select **Custom** and then click **Settings...** to configure the printing protocol and port settings.

Figure 20 Windows 2000: Add Standard TCP/IP Printer Port Wizard: Port Information

| Add Standard TCP/IP Printer Port Wizard                                     | ×                    |
|-----------------------------------------------------------------------------|----------------------|
| Additional Port Information Required<br>The device could not be identified. |                      |
|                                                                             |                      |
| Device Type       C Standard       Generic Network Card       C Lustom      | <u> </u>             |
|                                                                             | < Back Next > Cancel |

**9** Select LPR and set Queue Name to "lpt1" or select Raw and set Port Number to "9100". Click OK to go back to the Add Standard TCP/IP Printer Port Wizard (see Figure 20 on page 37) and then click Next.

| figure Standard TCP                    | /IP Port  | t Monitor                             |               | ? |
|----------------------------------------|-----------|---------------------------------------|---------------|---|
| ort Settings                           |           |                                       |               |   |
| Port Name:                             |           | IP_192.168.                           | 1.6           |   |
| Printer Name or IP <u>A</u> ddr        | ess:      | 192.168.1.6                           |               |   |
| Protocol<br>C <u>R</u> aw              |           |                                       | € <u>L</u> PR |   |
| - Raw Settings<br>Port <u>N</u> umber: | 9100      |                                       |               |   |
| - LPR Settings<br>Queue Name:          | lpt1      |                                       |               |   |
| LPR Byte Countin                       | g Enableo | ł                                     |               |   |
| - <u>S</u> NMP Status Ena              | abled     |                                       |               |   |
| Community Name:                        | public    | i i i i i i i i i i i i i i i i i i i |               |   |
| Security reality.                      |           |                                       |               |   |
| SNMP Device Index:                     | 1         |                                       |               |   |
|                                        | 1         |                                       |               |   |

Figure 21 Windows 2000: Configure Standard TCP/IP Port Monitor

10 Verify your printer port settings and click Finish to go back to the Add Printer Wizard.

Figure 22 Windows 2000: Add Standard TCP/IP Printer Port Wizard: Finish

| Add Standard TCP/IP Printer Port Wizard |                                                                                                    | ×                                                |  |
|-----------------------------------------|----------------------------------------------------------------------------------------------------|--------------------------------------------------|--|
|                                         | Completing the Add Standard<br>TCP/IP Printer Port Wizard<br>You have selected a port with the following characteristics. |                                                  |  |
|                                         | SNMP:<br>Protocol:<br>Device:<br>Port Name:<br>Adapter Type:                                                              | No<br>LPR, lpt1<br>192.168.1.6<br>IP_192.168.1.6 |  |
|                                         | To complete t                                                                                                    | his wizard, click Finish.                        |  |

- **11** Select the make of the printer that you want to connect to the NPS-520 in the **Manufacturers** list.
- **12** Select the printer model from the list of **Printers**.
- **13** If your printer is not displayed in the list of **Printers**, you can insert the printer driver installation CD/disk or download the driver file to your computer, click **Have Disk...** and install the new printer driver.
- **14** Click **Next** to continue.

| Add Printer Wizard<br>Add Printer Wizard | 12                                                                                                    |
|------------------------------------------|----------------------------------------------------------------------------------------------------|
| The manufacturer                         | and model determine which printer to use.                                                                                                    |
|                                          | ufacturer and model of your printer. If your printer came with an installation<br>e Disk. If your printer is not listed, consult your printer documentation for a<br>er. |
| Manufacturers:                           | <u>Printers:</u>                                                                                                    |
| ColorAge<br>Compaq                       | Epson Stylus Pro ESC/P 2<br>Epson Stylus Pro XL ESC/P 2                                                                                                    |
| Dataproducts<br>Diconix<br>Digital       | Epson Stylus Pro XL+ ESC/P 2<br>Epson T-1000<br>Epson T-750                                                                                                    |
|                                          | EPSON Stylus C43 Series                                                                                                    |
|                                          | <u>₩</u> indows Update <u>H</u> ave Disk                                                                                                    |
|                                          |                                                                                                    |
|                                          | < <u>B</u> ack <u>N</u> ext > Cancel                                                                                                    |

Figure 23 Windows 2000: Add Printer Wizard: Printer Driver

- **15** If the following screen displays, select **Keep existing driver** and click **Next** if you already have a printer driver installed on your computer and you do not want to change it. Otherwise, select **Replace existing driver** to replace it with the new driver you selected in the previous screen and click **Next**.
- Figure 24 Windows 2000: Add Printer Wizard: Use Existing Driver

| Add Printer Wizard                                                                                                    |   |
|----------------------------------------------------------------------------------------------------|---|
| Use Existing Driver<br>A driver is already installed for this printer. You can use or replace the existing<br>driver.                               | Z |
| EPSON Stylus C43 Series                                                                                                    |   |
| Do you want to keep the existing driver or use the new one? <ul> <li>Keep existing driver (recommended)</li> <li>Beplace existing driver</li> </ul> |   |
| < <u>B</u> ack <u>N</u> ext > Cancel                                                                                                    |   |

**16** Type a name to identify the printer and then click **Next** to continue.

Figure 25 Windows 2000: Add Printer Wizard: Name Your Printer

| Add Printer Wizard                                                                                        |                                             |
|----------------------------------------------------------------------------------------------------|---------------------------------------------|
| Name Your Printer<br>You must assign a name for this printer.                                             | Ŷ                                           |
| Supply a name for this printer. Some program<br>combinations of more than 31 characters.<br>Printer name: | is do not support server and printer name   |
| EPSON Stylus C43 Series                                                                                   |                                             |
| Do you want your Windows-based programs<br>Tes<br>No                                                      | to use this printer as the default printer? |
|                                                                                                    | < <u>B</u> ack <u>N</u> ext > Cancel        |

**17** The NPS-520 is a print server itself and you do not need to have your computer act as a print server by sharing the printer with other users in the same network; select **Do not share this printer** and click **Next** to proceed to the following screen.

Figure 26 Windows 2000: Add Printer Wizard: Printer Sharing

| dd Printer Wizard                                       |                                                               |
|---------------------------------------------------------|---------------------------------------------------------------|
| Printer Sharing<br>You can share this printer with othe | er network users.                                             |
| printer, you must provide a share na                    | ter to be available to other users. If you share this<br>ame. |
| Do not share this printer                               |                                                               |
| ○ Share as:                                             |                                                               |
| ,                                                       |                                                               |
|                                                         |                                                               |
|                                                         |                                                               |
|                                                         |                                                               |
|                                                         |                                                               |
|                                                         |                                                               |
|                                                         |                                                               |
|                                                         |                                                               |
|                                                         | <back next=""> Cancel</back>                                  |
|                                                         |                                                               |

**18** Select **Yes** and then click **Next** if you want to print a test page. A pop-up screen displays to ask if the test page is printed correctly. Otherwise select **No** and then click **Next** to continue.

| Printer Wizard                                                    |                     |                |        |
|-------------------------------------------------------------------|---------------------|----------------|--------|
| Print Test Page<br>To confirm that the printer is installed prope | erly, you can print | a test page.   | Ś      |
| Do you want to print a test page?                                 |                     |                |        |
| • Yes                                                             |                     |                |        |
| C N <u>o</u>                                                      |                     |                |        |
|                                                                   |                     |                |        |
|                                                                   |                     |                |        |
|                                                                   |                     |                |        |
|                                                                   |                     |                |        |
|                                                                   |                     |                |        |
|                                                                   |                     |                |        |
|                                                                   |                     |                |        |
|                                                                   | < <u>B</u> ack      | Next>          | Cancel |
|                                                                   | < <u>B</u> ack      | <u>IN</u> ex(> | Lancel |

Figure 27 Windows 2000: Add Printer Wizard: Print Test Page

**19** The following screen shows your current printer settings. Select **Finish** to complete printer setup and close the wizard screen.

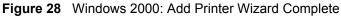

| Add Printer Wizard                                           |                                                                                                    |
|--------------------------------------------------------------|----------------------------------------------------------------------------------------------------|
| Wiza                                                         | pleting the Add Printer<br>ird<br>e successfully completed the Add Printer wizard.                                   |
| You spec                                                     | cified the following printer settings:                                                                               |
| Name:<br>Shared a<br>Port:<br>Model:<br>Default:<br>Test pag | EPSON Stylus C43 Series<br>s: <not shared=""><br/>IP_192.168.1.6<br/>EPSON Stylus C43 Series<br/>No<br/>te: No</not> |
| To close                                                     | this wizard, click Finish.                                                                                           |
|                                                              | < <u>B</u> ack Finish Cancel                                                                                         |

#### 3.2.1.2 Printer Setup with IPP

- 1 Click Start > Settings > Printers.
- 2 Double-click the Add Printer icon in the Printers screen to start the Add Printer Wizard.

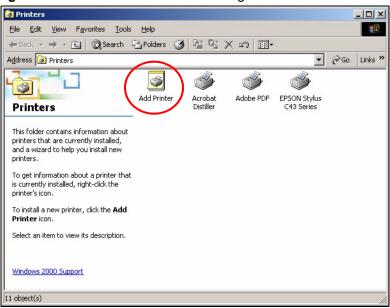

Figure 29 Windows 2000: Start > Settings > Printers

3 The Add Printer Wizard screen displays. Click Next.

Figure 30 Windows 2000: Add Printer Wizard: Welcome

| Add Printer Wizard |                                                                                                    |
|--------------------|----------------------------------------------------------------------------------------------------|
|                    | Welcome to the Add Printer Wizard                                                                   |
|                    | This wizard helps you install a printer or make printer<br>connections.<br>To continue, click Next. |
| < //               |                                                                                                    |
| $\mathbf{S}$       |                                                                                                    |
|                    |                                                                                                    |
|                    | < Back Cancel                                                                                       |

4 Select Network printer and click Next.

Figure 31 Windows 2000: Add Printer Wizard: Local or Network Printer

| Add Printer Wizard                                                                                                    |
|----------------------------------------------------------------------------------------------------|
| Local or Network Printer Is the printer attached to your computer?                                                                                                    |
| If the printer is directly attached to your computer, click Local printer. If it is attached to<br>another computer, or directly to the network, click Network printer. |
| C Local printer                                                                                                    |
| Latomatically detect and install my Plug and Play printer                                                                                                    |
| Network printer                                                                                                    |
|                                                                                                    |
|                                                                                                    |
|                                                                                                    |
|                                                                                                    |
|                                                                                                    |
|                                                                                                    |
| < <u>B</u> ack <u>N</u> ext > Cancel                                                                                                    |

**5** Select **Connect to a printer on the Internet or on your intranet** and enter the URL of your NPS-520.

The URL should be in the format of http://address/631/port (where "address" is the IP address of your NPS-520, "631" is the standard IPP port number and "port" is the name of a parallel port on the computer for the USB printer, for example, http:// 192.168.1.6:631/lpt1. The default port name is "lpt1".

Click Next.

Figure 32 Windows 2000: Add Printer Wizard: Locate Your Printer

| Printer Wizard                                                         |                                              |
|------------------------------------------------------------------------|----------------------------------------------|
| Locate Your Printer<br>How do you want to locate your printer?         |                                              |
| If you don't know the name of the printer, that has features you want. | you can search for one in the right location |
| What do you want to do?                                                |                                              |
| C Find a printer in the Directory                                      |                                              |
| C Type the printer name, or click Next to                              | browse for a printer                         |
| Name:                                                                  |                                              |
| Connect to a printer on the Internet or                                | on your intranet                             |
| UBL: http://192.168.1.6:631/lpt1                                       |                                              |
|                                                                        |                                              |
|                                                                        |                                              |
|                                                                        |                                              |
|                                                                        |                                              |
|                                                                        | < <u>B</u> ack <u>N</u> ext > Cancel         |

- 6 Select the make of the printer that you want to connect to the NPS-520 in the **Manufacturers** list.
- 7 Select the printer model from the list of **Printers**.
- 8 If your printer is not displayed in the list of **Printers**, you can insert the printer driver installation CD/disk or download the driver file to your computer, click **Have Disk...** and install the new printer driver.
- **9** Click **Next** to continue.

Add Printer Wizard Add Printer Wizard The manufacturer and model determine which printer to use. Select the manufacturer and model of your printer. If your printer came with an installation disk, click Have Disk. If your printer is not listed, consult your printer documentation for a compatible printer. Manufacturers: Printers: ColorAge Compaq Epson Stylus Pro ESC/P 2 Epson Stylus Pro XL ESC/P 2 Epson Stylus Pro XL+ ESC/P 2 Epson T-1000 Epson T-750 EPSON Stylus C43 Series Dataproducts Diconix -- $\underline{W} indows \, Update$ Have Disk. < <u>B</u>ack <u>N</u>ext > Cancel

Figure 33 Windows 2000: Add Printer Wizard: Printer Driver

**10** Select **Yes** to set this printer as the default printer. Click **Next**.

Figure 34 Windows 2000: Add Printer Wizard: Default Printer

| Add Printer Wizard                                                           |                    |                      |        |
|------------------------------------------------------------------------------|--------------------|----------------------|--------|
| Default Printer<br>Your computer will always send documents to<br>otherwise. | o the default prir | nter unless you spe  | ecify  |
| Do you want your Windows-based programs                                      | to use this printe | er as the default pr | inter? |
| • Yes                                                                        |                    |                      |        |
| © N <u>o</u>                                                                 |                    |                      |        |
|                                                                              |                    |                      |        |
|                                                                              |                    |                      |        |
|                                                                              |                    |                      |        |
|                                                                              |                    |                      |        |
|                                                                              |                    |                      |        |
|                                                                              |                    |                      |        |
|                                                                              |                    |                      |        |
| [                                                                            | < <u>B</u> ack     | <u>N</u> ext >       | Cancel |

**11** The following screen shows your current printer settings. Select **Finish** to complete printer setup and close the wizard screen.

| Add Printer Wizard |                                                                              |  |
|--------------------|------------------------------------------------------------------------------|--|
|                    | Completing the Add Printer<br>Wizard                                         |  |
|                    | You have successfully completed the Add Printer wizard.                      |  |
|                    | You specified the following printer settings:                                |  |
|                    | Name: unknown on http://192.168.1.6<br>Default: Yes<br>Location:<br>Comment: |  |
|                    | To close this wizard, click Finish.                                          |  |
|                    | < Back Finish Cancel                                                         |  |

| Figure 35 | Windows 2000: Add Printer Wizard Complete |
|-----------|-------------------------------------------|
|-----------|-------------------------------------------|

## 3.2.2 Windows 98 SE/Me

When you install the ZyXEL utility in Windows 98 SE/Me, you also install a **Network Port Setup** tool to add an LPR network port for the NPS-520. If you want to use RAW printing in Windows 98 SE/Me, you need to install an additional software to add a network port.

This section shows you how to add a printer on your computer using the **Network Port Setup** tool that comes with the ZyXEL utility.

We use the Windows Me screens here as an example. Screens and steps vary slightly for different Windows operating systems.

- 1 Click Start > Settings > Printers.
- 2 Double-click the Add Printer icon in the Printers screen to start the Add Printer Wizard.

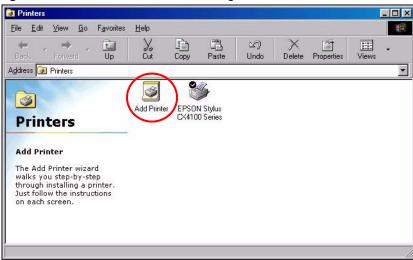

Figure 36 Windows Me: Start > Settings > Printers

3 The Add Printer Wizard screen then displays. Click Next.

| Add Printer Wizard |                                                                                                    |
|--------------------|----------------------------------------------------------------------------------------------------|
|                    | This wizard will help you to install your printer quickly and easily.<br>To begin installing your printer, click Next. |
|                    | < Back Next > Cancel                                                                                                   |

Figure 37 Windows Me: Add Printer Wizard: Welcome

4 Select Local printer and click Next.

| dd Printer Wizard | How is this printer attached to your computer?<br>If it is directly attached to your computer, click Local<br>Printer. If it is attached to another computer, click Network<br>Printer<br>© Local printer<br>© Network printer |
|-------------------|----------------------------------------------------------------------------------------------------|
|                   | < <u>B</u> ack Next > Cancel                                                                                                    |

Figure 38 Windows Me: Add Printer Wizard: Local or Network Printer

- 5 Select the make of the printer that you want to connect to the NPS-520 in the Manufacturers list.
- 6 Select the printer model from the list of **Printers**.
- 7 If your printer is not displayed in the list of **Printers**, you can insert the printer driver installation CD/disk or download the driver file to your computer, click **Have Disk...** and install the new printer driver.
- 8 Click Next to continue.

| I                                                                                             | tter Wizard<br>Click the manufacturer and model of your printer. If your printer ca<br>installation disk, click Have Disk. If your printer is not listed, const<br>documentation for a compatible printer.                                                                                                    |         |
|-----------------------------------------------------------------------------------------------|----------------------------------------------------------------------------------------------------|---------|
| <u>M</u> anufac<br>Diconix<br>Digital<br><b>Epson</b><br>Fujitsu<br>GCC<br>Generic<br>Gestetn | C Der Constantia de la constantia de la constantia de la | ve Disk |
|                                                                                               | < <u>B</u> ack Next >                                                                                                    | Cancel  |

#### Figure 39 Windows Me: Add Printer Wizard: Printer Driver

**9** If the following screen displays, select **Keep existing driver** and click **Next** if you already have a printer driver installed on your computer and you do not want to change it. Otherwise, select **Replace existing driver** to replace it with the new driver you selected in the previous screen and click **Next**.

Figure 40 Windows Me: Add Printer Wizard: Use Existing Driver

| Add Printer Wizard |                                                                                                    |
|--------------------|----------------------------------------------------------------------------------------------------|
|                    | EPSON Stylus CX4100 Series<br>A driver is already installed for this printer. Would you<br>like to keep the existing driver or use the new one?<br>Your programs may print differently if you use the new<br>driver.<br><u>Keep existing driver (recommended)</u><br><u>Feplace existing driver</u> |
|                    | < Back Next > Cancel                                                                                                    |

**10** Select the network port that is created and added to your computer automatically for your NPS-520. Click **Next**.

| Add Printer Wizard |                                                                                                    |
|--------------------|----------------------------------------------------------------------------------------------------|
|                    | Click the port you want to use with this printer, and then<br>click Next.<br><u>Available ports:</u><br><u>COM1:</u> Communications Port<br><u>FILE:</u> Creates a file on disk<br><u>LPT1:</u> Printer Port<br><u>CYXEL605:P1</u> PrintServer Network Port |
|                    | <u>C</u> onfigure Port<br>< <u>B</u> ack Next > Cancel                                                                                                    |

Figure 41 Windows Me: Add Printer Wizard: Select Port

?

If you have installed a print server in your computer before or the network port for the NPS-520 does not display in the **Available ports** list in the **Add Printer Wizard** screen (see Figure 41 on page 48), click **Start > Programs > ZyXEL NPS-520 Utility > Network Port Setup**.

The **Network Port Quick Setup** screen displays. Highlight the network port for the NPS-520 in the **Available Ports** box and click > or >> to add it to the **Chosen Ports** box. Click **OK**.

| vailable Ports | Chosen Ports  |        |
|----------------|---------------|--------|
|                | > ZyXEL605-P1 | ок     |
|                | वद            | Cancel |
|                | <             |        |
|                | <<            |        |

#### Figure 42 Windows Me: Network Port Quick Setup

**11** Type a name to identify the printer and select **Yes** to set this printer as the default printer. Click **Finish** to continue.

| <br>You can type a name for this printer, or you can use<br>the name supplied below. When you are ready, click<br>Finish to install the printer and add it to the Printers<br>folder. |
|----------------------------------------------------------------------------------------------------|
| Printer name:<br>EPSON Stylus CX4100 S                                                                                                    |
| Do you want your Windows-based programs to use this<br>printer as the default printer?                                                                                                |
| C No                                                                                                    |

Figure 43 Windows Me: Add Printer Wizard: Name Your Printer

**12** Select **Yes** and then click **Finish** if you want to print a test page. A pop-up screen displays to ask if the test page printed correctly. Otherwise select **No** and then click **Finish** to complete printer setup and close the wizard screen.

Figure 44 Windows Me: Add Printer Wizard: Print Test Page

| Add Printer Wizard |                                                                                                    |
|--------------------|----------------------------------------------------------------------------------------------------|
|                    | After your printer is installed, Windows can print a test<br>age so you can confirm that the printer is set up properly.<br>Would you like to print a test page?<br><u>Yes (recommended)</u><br><u>No</u> |
|                    | < Back Finish Cancel                                                                                                    |

4

# **Troubleshooting**

This chapter offers some suggestions to solve problems you might encounter.

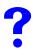

The NPS-520 does not turn on. None of the LEDs turn on.

- 1 Make sure you are using the power adaptor or cord included with the NPS-520.
- **2** Make sure the power adaptor or cord is connected to the NPS-520 and plugged in to an appropriate power source. Make sure the power source is turned on.
- **3** Disconnect and re-connect the power adaptor or cord to the NPS-520.
- **4** If the problem continues, contact the vendor.

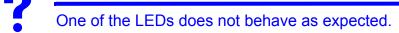

- **5** Check the hardware connections. See the Quick Start Guide or Section 1.6 on page 17.
- 6 Inspect your cables for damage. Contact the vendor to replace any damaged cables.
- 7 Disconnect and re-connect the power adaptor to the NPS-520.
- 8 If the problem continues, contact the vendor.

?

I forgot the IP address for the NPS-520.

- 1 The default IP address is **192.168.1.6**.
- **2** If you set the NPS-520 to get the IP address from a DHCP server, look up the IP address assigned to the NPS-520 in the DHCP server.
- **3** If you manually changed the IP address and have forgotten it, open the ZyXEL utility from a computer connected to the NPS-520. Check the IP address in the **TCP/IP Setting** screen.
- **4** If this does not work, you have to reset the device to its factory defaults. See Section 1.5 on page 16.

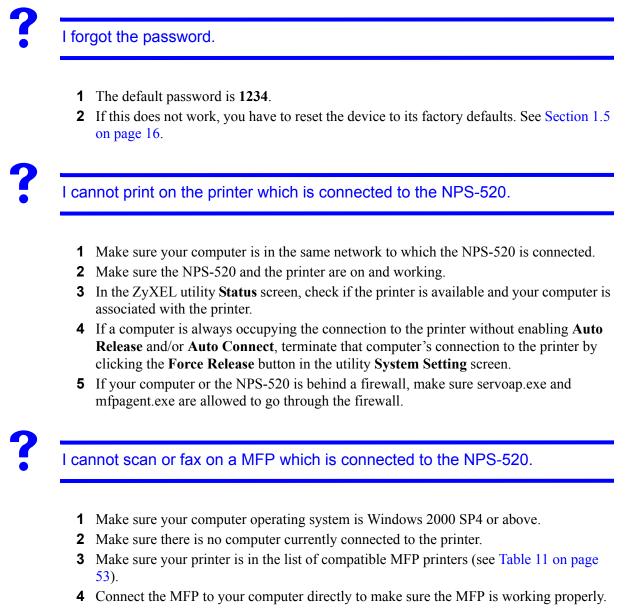

**5** If your computer or the NPS-520 is behind a firewall, make sure servoap.exe and mfpagent.exe are allowed to go through the firewall.

A

# **Product Specifications**

The following tables summarize the NPS-520's hardware and firmware features.

#### Table 9 Hardware Specifications

| Table e Tharamaie epe  |                                                                                                    |
|------------------------|----------------------------------------------------------------------------------------------------|
| Dimensions (W x D x H) | 76.5(W) x 57(D) x 25(H) mm                                                                                                    |
| Device Weight          | 62 g                                                                                                    |
| Power Specification    | 7V DC/0.5A                                                                                                    |
| Ethernet Port          | Auto-negotiating: 10 Mbps or 100 Mbps in either half-duplex or full-duplex mode.<br>Auto-crossover: Use either crossover or straight-through Ethernet cables. |
| USB Port               | USB 2.0 Type A Print Port                                                                                                    |
| Operation Temperature  | 0° C ~ 50° C                                                                                                    |
| Operation Humidity     | 20% ~ 95% Non-condensing                                                                                                    |

**Table 10**Firmware Specifications

| FEATURE                       | DESCRIPTION                                                                           |
|-------------------------------|---------------------------------------------------------------------------------------|
| Default IP Address            | 192.168.1.6                                                                           |
| Default Password              | 1234                                                                                  |
| Printing Protocol Supported   | IPP, LPR, RAW                                                                         |
| Configuration Tool            | ZyXEL utility                                                                         |
| Operating System<br>Supported | Windows 98 Second Edition (SE), Windows Me, Windows 2000,<br>Windows 2003, Windows XP |

# **NPS-520 Compatible USB Printers**

The following is a list of USB printer models compatible with the NPS-520 at the time of writing.

|         |         | ТҮРЕ        | FUNCTION | IS   |     |                |        |
|---------|---------|-------------|----------|------|-----|----------------|--------|
| BRAND   | MODEL   |             | PRINT    | SCAN | FAX | CARD<br>READER | REMARK |
| BenQ    | CM3000  | MFP         | 0        | 0    |     |                |        |
| Brother | HL-2070 | Color Laser | 0        |      |     |                |        |
| Brother | HL-5240 | Color Laser | 0        |      |     |                |        |

 Table 11
 NPS-520 Compatible USB Printers

|         |           |                           | FUNCTIO | ONS  |     |                |        |
|---------|-----------|---------------------------|---------|------|-----|----------------|--------|
| BRAND   | MODEL     | TYPE                      | PRINT   | SCAN | FAX | CARD<br>READER | REMARK |
| Brother | MFC-210C  | MFP                       | 0       | 0    | 0   | 0              |        |
| Brother | MFC-215C  | MFP                       | 0       | 0    | 0   | 0              |        |
| Brother | MFC-2820  | MFP                       | 0       |      | 0   |                |        |
| Brother | MFC-420CN | MFP                       | 0       | 0    | 0   | 0              |        |
| Brother | MFC-425CN | MFP                       | 0       | 0    | 0   | 0              |        |
| Brother | MFC-3240C | MFP                       | 0       | 0    | 0   |                |        |
| Brother | MFC-7420  | MFP                       | 0       | 0    | 0   |                |        |
| Brother | MFC-7820N | MFP                       | 0       | 0    | 0   |                |        |
| Brother | MFC-8840D | MFP                       | 0       | 0    | 0   |                |        |
| CANON   | S200SPx   | Color Ink                 | 0       |      |     |                |        |
| CANON   | C350      | Color Ink Jet             | 0       |      |     |                |        |
| CANON   | i255      | Color Ink Jet             | 0       |      |     |                |        |
| CANON   | i320      | Color Ink Jet             | 0       |      |     |                |        |
| CANON   | i355      | Color Ink Jet             | 0       |      |     |                |        |
| CANON   | i450      | Color Ink Jet             | 0       |      |     |                |        |
| CANON   | i455      | Color Ink Jet             | 0       |      |     |                |        |
| CANON   | i550      | Color Ink Jet             | 0       |      |     |                |        |
| CANON   | i850      | Color Ink Jet             | 0       |      |     |                |        |
| CANON   | i6100     | Color Ink Jet             | 0       |      |     |                |        |
| CANON   | i6500     | Color Ink Jet             | 0       |      |     |                |        |
| CANON   | i9100     | Color Ink Jet             | 0       |      |     |                |        |
| CANON   | i9950D    | Color Ink Jet             | 0       |      |     |                |        |
| CANON   | i475D     | Color Ink Jet             | 0       |      |     |                |        |
| CANON   | i560      | Color Ink Jet             | 0       |      |     |                |        |
| CANON   | i865      | Color Ink Jet             | 0       |      |     |                |        |
| CANON   | i905D     | Color Ink Jet             | 0       |      |     |                |        |
| CANON   | iR 2010   | B&W<br>Copying<br>Machine | 0       |      |     |                |        |
| CANON   | iP90      | Color Ink Jet             | 0       |      |     |                |        |
| CANON   | iP1000    | Color Ink Jet             | 0       |      |     |                |        |
| CANON   | iP1500    | Color Ink Jet             | 0       |      |     |                |        |

 Table 11
 NPS-520 Compatible USB Printers

|       |                |                    | FUNCTIO | FUNCTIONS |     |                |        |
|-------|----------------|--------------------|---------|-----------|-----|----------------|--------|
| BRAND | MODEL          | TYPE               | PRINT   | SCAN      | FAX | CARD<br>READER | REMARK |
| CANON | iP2000         | Color Ink Jet      | 0       |           |     |                |        |
| CANON | iP3000         | Color Ink Jet      | 0       |           |     |                |        |
| CANON | iP4000         | Color Ink Jet      | 0       |           |     |                |        |
| CANON | iP4200         | Color Ink Jet      | 0       |           |     |                |        |
| CANON | iP5000         | Color Ink Jet      | 0       |           |     |                |        |
| CANON | iP6000D        | Color Ink Jet      | 0       |           |     |                |        |
| CANON | iP8500D        | Color Ink Jet      | 0       |           |     |                |        |
| CANON | iX4000         | Color Ink Jet      | 0       |           |     |                |        |
| CANON | iX5000         | Color Ink Jet      | 0       |           |     |                |        |
| CANON | MPC 190        | MFP                | 0       | 0         |     |                |        |
| CANON | PIXMA MP110    | MFP                | 0       | 0         | 0   |                |        |
| CANON | PIXMA MP130    | MFP                | 0       | 0         | 0   |                |        |
| CANON | PIXMA MP150    | MFP                | 0       | 0         |     |                |        |
| CANON | PIXMA MP170    | MFP                | 0       | 0         |     | 0              |        |
| CANON | PIXMA MP450    | MFP                | 0       | 0         |     | 0              |        |
| CANON | PIXMA MP530    | MFP                | 0       |           |     |                |        |
| CANON | PIXMA MP700    | MFP                | 0       | 0         |     | 0              |        |
| CANON | PIXMA MP730    | MFP                | 0       | 0         |     | 0              |        |
| CANON | PIXMA MP780    | MFP                | 0       | 0         |     | 0              |        |
| Dell  | 944            | MFP                | 0       | 0         |     | 0              |        |
| EPSON | Aculaser C1900 | Color Laser<br>Jet | 0       |           |     |                |        |
| EPSON | Aculaser C4000 | Color Laser<br>Jet | 0       |           |     |                |        |
| EPSON | Aculaser C4100 | Color Laser<br>Jet | 0       |           |     |                |        |
| EPSON | Aculaser C8600 | Color Laser<br>Jet | 0       |           |     |                |        |
| EPSON | DLQ-3500C      | Impact<br>Printer  | 0       |           |     |                |        |
| EPSON | EPL-6100       | B&W Laser<br>Jet   | 0       |           |     |                |        |
| EPSON | EPL-6200       | B&W Laser<br>Jet   | 0       |           |     |                |        |
| EPSON | EPL-N2500      | B&W Laser<br>Jet   | 0       |           |     |                |        |

 Table 11
 NPS-520 Compatible USB Printers

|       |                       |                    | FUNCTIO | ONS  |     |                |        |
|-------|-----------------------|--------------------|---------|------|-----|----------------|--------|
| BRAND | MODEL                 | TYPE               | PRINT   | SCAN | FAX | CARD<br>READER | REMARK |
| EPSON | EPL-N3000             | B&W Laser<br>Jet   | 0       |      |     |                |        |
| EPSON | PictureMate*          | Color Ink Jet      | 0       |      |     |                |        |
| EPSON | Stylus C43UX          | Color Ink Jet      | 0       |      |     |                |        |
| EPSON | Stylus C63            | Color Ink Jet      | 0       |      |     |                |        |
| EPSON | Stylus C67            | Color Ink Jet      | 0       |      |     |                |        |
| EPSON | Stylus C83            | Color Ink Jet      | 0       |      |     |                |        |
| EPSON | Stylus C88            | Color Ink Jet      | 0       |      |     |                |        |
| EPSON | Stylus COLOR<br>900   | Color Ink Jet      | 0       |      |     |                |        |
| EPSON | Stylus COLOR<br>1160  | Color Ink Jet      | 0       |      |     |                |        |
| EPSON | Stylus CX1500         | MFP                | 0       | 0    |     |                |        |
| EPSON | Stylus CX3700         | MFP                | 0       | 0    |     |                |        |
| EPSON | Stylus CX4100         | MFP                | 0       | 0    |     |                |        |
| EPSON | Stylus CX4700         | MFP                | 0       | 0    |     | 0              |        |
| EPSON | PHOTO 4990<br>Scanner | MFP                |         | 0    |     |                |        |
| EPSON | Stylus R310           | MFP                | 0       |      |     |                |        |
| EPSON | Stylus R340           | MFP                | 0       |      |     | 0              |        |
| EPSON | Stylus R350           | MFP                | 0       |      |     | 0              |        |
| EPSON | Stylus RX430          | MFP                | 0       | 0    |     | 0              |        |
| EPSON | Stylus RX510          | MFP                | 0       | 0    |     | 0              |        |
| EPSON | Stylus RX520          | MFP                | 0       | 0    |     | 0              |        |
| EPSON | Stylus RX530          | MFP                | 0       | 0    |     | 0              |        |
| EPSON | Stylus RX630          | MFP                | 0       | 0    |     | 0              |        |
| EPSON | Stylus RX650          | MFP                | 0       | 0    |     | 0              |        |
| HP    | Business 1100d        | Color Ink Jet      | 0       |      |     |                |        |
| HP    | Business 1200d        | Color Ink Jet      | 0       |      |     |                |        |
| HP    | CLJ 1500L             | Color laser<br>Jet | 0       |      |     |                |        |
| HP    | CLJ 3500              | Color laser<br>Jet | 0       |      |     |                |        |
| HP    | CLJ 3500N             | Color laser<br>Jet | 0       |      |     |                |        |

 Table 11
 NPS-520 Compatible USB Printers

|       |                           |                    | FUNCTIO | ONS  |     |                |        |
|-------|---------------------------|--------------------|---------|------|-----|----------------|--------|
| BRAND | MODEL                     | TYPE               | PRINT   | SCAN | FAX | CARD<br>READER | REMARK |
| HP    | CLJ 3700                  | Color laser<br>Jet | 0       |      |     |                |        |
| HP    | CLJ 4600                  | Color laser<br>Jet | 0       |      |     |                |        |
| HP    | Deskjet 450               | Color Ink Jet      | 0       |      |     |                |        |
| HP    | Deskjet 810C              | Color Ink Jet      | 0       |      |     |                |        |
| HP    | Deskjet 880C              | Color Ink Jet      | 0       |      |     |                |        |
| HP    | Deskjet 882C              | Color Ink Jet      | 0       |      |     |                |        |
| HP    | Deskjet 920C              | Color Ink Jet      | 0       |      |     |                |        |
| HP    | Deskjet 960               | Color Ink Jet      | 0       |      |     |                |        |
| HP    | Deskjet 980               | Color Ink Jet      | 0       |      |     |                |        |
| HP    | Deskjet 990               | Color Ink Jet      | 0       |      |     |                |        |
| HP    | Deskjet 1120C             | Color Ink Jet      | 0       |      |     |                |        |
| HP    | Deskjet 1180C             | Color Ink Jet      | 0       |      |     |                |        |
| HP    | Deskjet 3325              | Color Ink Jet      | 0       |      |     |                |        |
| HP    | Deskjet 3535              | Color Ink Jet      | 0       |      |     |                |        |
| HP    | Deskjet 3550              | Color Ink Jet      | 0       |      |     |                |        |
| HP    | Deskjet 3650              | Color Ink Jet      | 0       |      |     |                |        |
| HP    | Deskjet 3820              | Color Ink Jet      | 0       |      |     |                |        |
| HP    | Deskjet 3920 <sup>A</sup> | Color Ink Jet      | 0       |      |     |                |        |
| HP    | Deskjet 5160              | Color Ink Jet      | 0       |      |     |                |        |
| HP    | Deskjet 5440              | Color Ink Jet      | 0       |      |     |                |        |
| HP    | Deskjet 5550              | Color Ink Jet      | 0       |      |     |                |        |
| HP    | Deskjet 5652              | Color Ink Jet      | 0       |      |     |                |        |
| HP    | Deskjet 5740              | Color Ink Jet      | 0       |      |     |                |        |
| HP    | Deskjet 6122              | Color Ink Jet      | 0       |      |     |                |        |
| HP    | Deskjet 6540              | Color Ink Jet      | 0       |      |     |                |        |
| HP    | Deskjet 6840              | Color Ink Jet      | 0       |      |     |                |        |
| HP    | Deskjet 9300              | Color Ink Jet      | 0       |      |     |                |        |
| HP    | Deskjet 9650              | Color Ink Jet      | 0       |      |     |                |        |
| HP    | Deskjet 995C              | Color Ink Jet      | 0       |      |     |                |        |
| HP    | Laser Jet 1020<br>(GDI)   | MFP                | 0       |      |     |                |        |

 Table 11
 NPS-520 Compatible USB Printers

|       |                         |                       | FUNCTIO | ONS  |     |                |        |
|-------|-------------------------|-----------------------|---------|------|-----|----------------|--------|
| BRAND | MODEL                   | TYPE                  | PRINT   | SCAN | FAX | CARD<br>READER | REMARK |
| HP    | Laser Jet 1022<br>(GDI) | MFP                   | 0       |      |     |                |        |
| HP    | Laser Jet 3015          | MFP                   | 0       | 0    | 0   |                |        |
| HP    | Laser Jet 3020          | MFP                   | 0       | 0    | 0   |                |        |
| HP    | Laser Jet 3030          | MFP                   | 0       | 0    | 0   |                |        |
| HP    | Laser Jet 3050          | MFP                   | 0       | 0    |     |                |        |
| HP    | Laser Jet 3052          | MFP                   | 0       | 0    |     |                |        |
| HP    | Laser Jet 3055          | MFP                   | 0       | 0    |     |                |        |
| HP    | Laser Jet 3380          | MFP                   | 0       | 0    | 0   |                |        |
| HP    | Laser Jet 3390          | MFP                   | 0       | 0    |     |                |        |
| HP    | Laser Jet 3392          | MFP                   | 0       | 0    |     |                |        |
| HP    | Laser Jet 4650          | Color Laser<br>Jet    | 0       |      |     |                |        |
| HP    | Laser Jet 1010          | B&W<br>LaserJet       | 0       |      |     |                |        |
| HP    | Laser Jet 1012          | B&W<br>LaserJet       | 0       |      |     |                |        |
| HP    | Laser Jet 1015          | B&W<br>LaserJet       | 0       |      |     |                |        |
| HP    | Laser Jet 1200          | B&W<br>LaserJet       | 0       |      |     |                |        |
| HP    | Laser Jet 1220          | B&W<br>LaserJet       | 0       |      |     |                |        |
| HP    | Laser Jet 1300          | B&W<br>LaserJet       | 0       |      |     |                |        |
| HP    | Laser Jet 1320          | B&W<br>LaserJet       | 0       |      |     |                |        |
| HP    | Laser Jet 2300          | B&W<br>LaserJet       | 0       |      |     |                |        |
| HP    | Laser Jet 2300L         | B&W<br>LaserJet       | 0       |      |     |                |        |
| HP    | Laser Jet 2420          | B&W<br>LaserJet       | 0       |      |     |                |        |
| HP    | Laser Jet 4350          | B&W<br>LaserJet       | 0       |      |     |                |        |
| HP    | Photosmart 145          | Mini Photo<br>Printer | 0       |      |     |                |        |
| HP    | Photosmart 245          | Mini Photo<br>Printer | 0       |      |     |                |        |

 Table 11
 NPS-520 Compatible USB Printers

|       |                    |                       | FUNCTIO | ONS  |     |                |        |
|-------|--------------------|-----------------------|---------|------|-----|----------------|--------|
| BRAND | MODEL              | TYPE                  | PRINT   | SCAN | FAX | CARD<br>READER | REMARK |
| HP    | Photosmart 325     | Mini Photo<br>Printer | 0       |      |     |                |        |
| HP    | Photosmart 375     | Mini Photo<br>Printer | 0       |      |     |                |        |
| HP    | Photosmart 475     | Mini Photo<br>Printer | 0       |      |     |                |        |
| HP    | Photosmart 7260    | Photo Printer         | 0       |      |     |                |        |
| HP    | Photosmart 7450    | Photo Printer         | 0       |      |     |                |        |
| HP    | Photosmart 7550    | Photo Printer         | 0       |      |     |                |        |
| HP    | Photosmart 7660    | Photo Printer         | 0       |      |     |                |        |
| HP    | Photosmart 7760    | Photo Printer         | 0       |      |     |                |        |
| HP    | Photosmart 7830    | Photo Printer         | 0       |      |     |                |        |
| HP    | Photosmart 7960    | Photo Printer         | 0       |      |     |                |        |
| HP    | Photosmart 8030    | Photo Printer         | 0       |      |     |                |        |
| HP    | Photosmart 8230    | Photo Printer         | 0       |      |     |                |        |
| HP    | Photosmart 8250    | Photo Printer         | 0       |      |     |                |        |
| HP    | Photosmart 8450    | Photo Printer         | 0       |      |     |                |        |
| HP    | Photosmart 8750    | Photo Printer         | 0       |      |     |                |        |
| HP    | PhotoSmart<br>2575 | MFP                   | 0       | 0    |     | 0              |        |
| HP    | PhotoSmart<br>2610 | MFP                   | 0       | 0    |     | 0              |        |
| HP    | PhotoSmart<br>2710 | MFP                   | 0       | 0    |     | 0              |        |
| HP    | PhotoSmart<br>3110 | MFP                   | 0       | 0    |     | 0              |        |
| HP    | PhotoSmart<br>3310 | MFP                   | 0       | 0    |     | 0              |        |
| HP    | PhotoSmart 475     | MFP                   | 0       |      |     | 0              |        |
| HP    | PhotoSmart<br>7450 | MFP                   | 0       |      |     | 0              |        |
| HP    | PhotoSmart<br>7830 | MFP                   | 0       |      |     | 0              |        |
| HP    | PhotoSmart<br>8030 | MFP                   | 0       |      |     | 0              |        |
| HP    | PhotoSmart<br>8230 | MFP                   | 0       |      |     | 0              |        |
| HP    | PhotoSmart<br>8250 | MFP                   | 0       |      |     | 0              |        |

 Table 11
 NPS-520 Compatible USB Printers

|                   |                    |      | FUNCTIO | ONS  |     |                |        |
|-------------------|--------------------|------|---------|------|-----|----------------|--------|
| BRAND             | MODEL              | TYPE | PRINT   | SCAN | FAX | CARD<br>READER | REMARK |
| HP                | PhotoSmart<br>8450 | MFP  | 0       |      |     | 0              |        |
| HP                | PhotoSmart<br>8750 | MFP  | 0       |      |     | 0              |        |
| HP                | PSC 750            | MFP  | 0       | 0    |     |                |        |
| HP                | PSC 1210           | MFP  | 0       | 0    |     |                |        |
| HP                | PSC 1350           | MFP  | 0       | 0    |     |                |        |
| HP                | PSC 1410           | MFP  | 0       | 0    |     |                |        |
| HP                | PSC 1510           | MFP  | 0       | 0    |     |                |        |
| HP                | PSC 1610           | MFP  | 0       | 0    |     | 0              |        |
| HP                | PSC 2210           | MFP  | 0       | 0    |     | 0              |        |
| HP                | PSC 2310           | MFP  | 0       | 0    |     | 0              |        |
| HP                | PSC 2355           | MFP  | 0       | 0    |     | 0              |        |
| HP                | PSC 2410           | MFP  | 0       | 0    |     | 0              |        |
| HP                | PSC 2510           | MFP  | 0       | 0    |     | 0              |        |
| HP                | Office Jet 4255    | MFP  | 0       | 0    |     |                |        |
| HP                | Office Jet 4355    | MFP  | 0       |      |     |                |        |
| HP                | Office Jet 5510    | MFP  | 0       | 0    |     |                |        |
| HP                | Office Jet 5610    | MFP  | 0       | 0    |     |                |        |
| HP                | Office Jet 6110    | MFP  | 0       | 0    |     |                |        |
| HP                | Office Jet 6210    | MFP  | 0       | 0    |     |                |        |
| HP                | Office Jet 6310    | MFP  | 0       |      |     |                |        |
| HP                | Office Jet 7210    | MFP  | 0       | 0    |     | 0              |        |
| HP                | Office Jet 7410    | MFP  | 0       | 0    |     | 0              |        |
| HP                | Office Jet 9100    | MFP  | 0       | 0    |     | 0              |        |
| Konica<br>Minolta | 1380MF             | MFP  | 0       |      |     |                |        |
| KONICA<br>MINOLTA | 2480               | MFP  | 0       | 0    |     |                |        |
| LEXMARK           | P4350              | MFP  | 0       | 0    |     | 0              |        |
| LEXMARK           | P6210              | MFP  | 0       | 0    |     | 0              |        |
| LEXMARK           | P6250              | MFP  | 0       |      |     |                |        |

 Table 11
 NPS-520 Compatible USB Printers

|                      |           |                  | FUNCTIO | ONS  |     |                |        |
|----------------------|-----------|------------------|---------|------|-----|----------------|--------|
| BRAND                | MODEL     | TYPE             | PRINT   | SCAN | FAX | CARD<br>READER | REMARK |
| LEXMARK              | X3330     | MFP              | 0       | 0    |     |                |        |
| LEXMARK              | X3350     | MFP              | 0       | 0    |     |                |        |
| LEXMARK              | X3470     | MFP              | 0       |      |     |                |        |
| LEXMARK              | X4270     | MFP              | 0       | 0    |     |                |        |
| LEXMARK              | X5150     | MFP              | 0       | 0    |     |                |        |
| LEXMARK              | X6150     | MFP              | 0       | 0    | 0   |                |        |
| LEXMARK              | X6170     | MFP              | 0       | 0    | 0   |                |        |
| LEXMARK              | X7350     | MFP              | 0       |      |     |                |        |
| LEXMARK <sup>B</sup> | Z603      | Color Ink Jet    | 0       |      |     |                | **     |
| LEXMARK              | Z615      | Color Ink Jet    | 0       |      |     |                | **     |
| LEXMARK              | Z705      | Color Ink Jet    | 0       |      |     |                | **     |
| LEXMARK              | Z810      | Color Ink Jet    | 0       |      |     |                | **     |
| LEXMARK              | Z816      | Color Ink Jet    | 0       |      |     |                | **     |
| LEXMARK              | Z818      | Color Ink Jet    | 0       |      |     |                | **     |
| LEXMARK              | E120      | B&W Laser<br>Jet | 0       |      |     |                |        |
| LEXMARK              | E230      | B&W Laser<br>Jet | 0       |      |     |                |        |
| LEXMARK              | C510      | B&W Laser<br>Jet | 0       |      |     |                |        |
| SAMSUNG              | ML-1520LP | B&W Laser<br>Jet | 0       |      |     |                |        |
| SAMSUNG              | ML-1740   | B&W Laser<br>Jet | 0       |      |     |                |        |
| SAMSUNG              | ML-2010   | B&W Laser<br>Jet | 0       |      |     |                |        |
| SAMSUNG              | SF-565P   | MFP              | 0       | 0    | 0   |                |        |
| SAMSUNG              | SCX-4100  | MFP              | 0       | 0    |     |                |        |
| SAMSUNG              | SCX-4720F | MFP              | 0       | 0    | 0   |                |        |

Table 11 NPS-520 Compatible USB Printers

shows that the specified feature is available on the printer but hasn't been tested yet on the NPS-520. The information in this table was correct at the time of writing, although it may be subject to change.

A. You need to disable bi-directional support on this printer.

B. For some LEXMARK printers (marked with \*\*), you need to disable bi-directional support and select WinPrint processor and RAW printing protocol.

B

# Setting up Your Computer's IP Address

All computers must have a 10M or 100M Ethernet adapter card and TCP/IP installed.

Windows 95/98/Me/NT/2000/XP, Macintosh OS 7 and later operating systems and all versions of UNIX/LINUX include the software components you need to install and use TCP/ IP on your computer. Windows 3.1 requires the purchase of a third-party TCP/IP application package.

TCP/IP should already be installed on computers using Windows NT/2000/XP, Macintosh OS 7 and later operating systems.

After the appropriate TCP/IP components are installed, configure the TCP/IP settings in order to "communicate" with your network.

## Windows 95/98/Me

Click Start, Settings, Control Panel and double-click the Network icon to open the Network window

| Network ?X                                                                                                    |
|----------------------------------------------------------------------------------------------------|
| Configuration Identification Access Control                                                                                                    |
| The following network components are installed:                                                                                                    |
| LPR for TCP/IP Printing     Soom EtherLink 10/100 PCI TX NIC (3C9058-TX)     Dial-Up Adapter     USB Fast Ethernet Adapter     TCP/IP -> 3Com EtherLink 10/100 PCI TX NIC (3C9058-T |
|                                                                                                    |
| Add Remove Properties                                                                                                    |
| Primary Network Logon:                                                                                                    |
| Client for Microsoft Networks                                                                                                    |
| Eile and Print Sharing                                                                                                    |
| Description<br>TCP/IP is the protocol you use to connect to the Internet and<br>wide-area networks.                                                                                 |
| OK Cancel                                                                                                    |

Figure 45 WIndows 95/98/Me: Network: Configuration

#### Installing Components

The **Network** window **Configuration** tab displays a list of installed components. You need a network adapter, the TCP/IP protocol and Client for Microsoft Networks.

If you need the adapter:

- 1 In the Network window, click Add.
- 2 Select Adapter and then click Add.
- **3** Select the manufacturer and model of your network adapter and then click **OK**.

If you need TCP/IP:

- 1 In the Network window, click Add.
- 2 Select Protocol and then click Add.
- **3** Select **Microsoft** from the list of **manufacturers**.
- 4 Select TCP/IP from the list of network protocols and then click OK.

If you need Client for Microsoft Networks:

- 1 Click Add.
- **2** Select **Client** and then click **Add**.
- **3** Select **Microsoft** from the list of manufacturers.
- 4 Select Client for Microsoft Networks from the list of network clients and then click OK.
- **5** Restart your computer so the changes you made take effect.

### Configuring

- 1 In the **Network** window **Configuration** tab, select your network adapter's TCP/IP entry and click **Properties**
- 2 Click the **IP** Address tab.
  - If your IP address is dynamic, select Obtain an IP address automatically.
  - If you have a static IP address, select **Specify an IP address** and type your information into the **IP Address** and **Subnet Mask** fields.

Figure 46 Windows 95/98/Me: TCP/IP Properties: IP Address

| CP/IP Properties                                                                  |              |                 |           | ?>         |
|-----------------------------------------------------------------------------------|--------------|-----------------|-----------|------------|
| Bindings                                                                          | Advanced     |                 | NetBIOS   |            |
| DNS Configuration                                                                 | Gateway      | WINS Confi      | guration  | IP Address |
| An IP address can<br>If your network do:<br>your network admi<br>the space below. | es not autor | natically assig | n IP addr | esses, ask |
| Obtain an IP                                                                      | address aul  | tomatically     |           |            |
| <u>Specify</u> an IF                                                              | address:-    |                 |           |            |
| [P Address:                                                                       |              |                 |           |            |
| S <u>u</u> bnet Mas                                                               | k:           |                 |           |            |
| Detect conn                                                                       | ection to ne |                 |           |            |
|                                                                                   |              | OK              |           | Cancel     |

**3** Click the **DNS** Configuration tab.

- If you do not know your DNS information, select **Disable DNS**.
- If you know your DNS information, select **Enable DNS** and type the information in the fields below (you may not need to fill them all in).

| TCP/IP Properties                                                                    |
|--------------------------------------------------------------------------------------|
| Bindings Advanced NetBIOS<br>DNS Configuration Gateway WINS Configuration IP Address |
| Disable DNS     Enable DNS                                                           |
| Host Domain: Domain: DNS Server Search Order Add                                     |
| <u>H</u> emove                                                                       |
| Domain Suffix Search Order Add Remove                                                |
|                                                                                      |

Figure 47 Windows 95/98/Me: TCP/IP Properties: DNS Configuration

- 4 Click the Gateway tab.
  - If you do not know your gateway's IP address, remove previously installed gateways.
  - If you have a gateway IP address, type it in the New gateway field and click Add.
- 5 Click OK to save and close the TCP/IP Properties window.
- 6 Click OK to close the Network window. Insert the Windows CD if prompted.
- 7 Restart your computer when prompted.

#### **Verifying Settings**

- 1 Click **Start** and then **Run**.
- 2 In the **Run** window, type "winipcfg" and then click **OK** to open the **IP Configuration** window.
- **3** Select your network adapter. You should see your computer's IP address, subnet mask and default gateway.

### Windows 2000/NT/XP

1 For Windows XP, click start, Control Panel. In Windows 2000/NT, click Start, Settings, Control Panel.

Figure 48 Windows XP: Start Menu

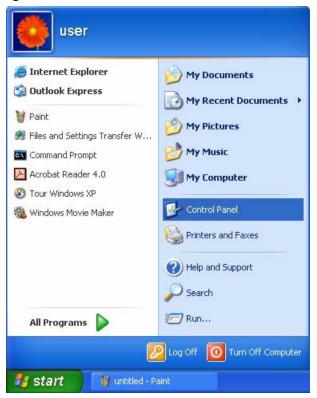

**2** For Windows XP, click **Network Connections**. For Windows 2000/NT, click **Network and Dial-up Connections**.

Figure 49 Windows XP: Control Panel

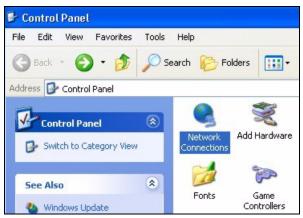

**3** Right-click Local Area Connection and then click Properties.

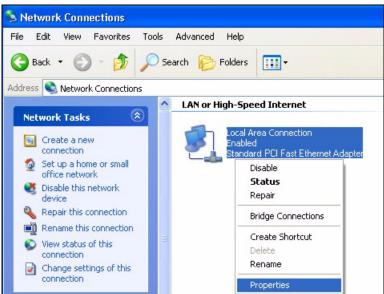

Figure 50 Windows XP: Control Panel: Network Connections: Properties

**4** Select **Internet Protocol (TCP/IP)** (under the **General** tab in Win XP) and click **Properties**.

Figure 51 Windows XP: Local Area Connection Properties

| Local         | Area Connection Properties                                                                                                    |
|---------------|----------------------------------------------------------------------------------------------------|
| ieneral       | Authentication Advanced                                                                                                    |
| Connec        | t using:                                                                                                    |
| B (B          | ccton EN1207D-TX PCI Fast Ethernet Adapter                                                                                                    |
| This cor      | Configure                                                                                                    |
|               | File and Printer Sharing for Microsoft Networks<br>QoS Packet Scheduler<br>Internet Protocol (TCP/IP)                                              |
| Descr         |                                                                                                    |
| Trans<br>wide | mission Control Protocol/Internet Protocol. The default<br>area network protocol that provides communication<br>s diverse interconnected networks. |
| Shou          | v icon in notification area when connected                                                                                                    |
|               | OK Cancel                                                                                                    |

- **5** The **Internet Protocol TCP/IP Properties** window opens (the **General** tab in Windows XP).
  - If you have a dynamic IP address click Obtain an IP address automatically.
  - If you have a static IP address click Use the following IP Address and fill in the IP address, Subnet mask, and Default gateway fields. Click Advanced.

| ettings DNS            | WINS Options |                       |
|------------------------|--------------|-----------------------|
| <sup>D</sup> addresses |              |                       |
| IP address             |              | Subnet mask           |
| DHCP Enabled           |              |                       |
|                        |              |                       |
|                        | Add          | Edit Remove           |
|                        |              |                       |
| efault gateways:       |              |                       |
|                        |              |                       |
| Gateway                |              | Metric                |
| Gateway                |              | Metric                |
| Gateway                |              |                       |
| Gateway                | Add          | Metric<br>Edit Remove |
|                        |              |                       |
| Z Automatic metri      |              |                       |
| Z Automatic metri      |              |                       |
|                        |              |                       |

Figure 52 Windows XP: Advanced TCP/IP Settings

6 If you do not know your gateway's IP address, remove any previously installed gateways in the IP Settings tab and click OK.

Do one or more of the following if you want to configure additional IP addresses:

- In the IP Settings tab, in IP addresses, click Add.
- In TCP/IP Address, type an IP address in IP address and a subnet mask in Subnet mask, and then click Add.
- Repeat the above two steps for each IP address you want to add.
- Configure additional default gateways in the **IP Settings** tab by clicking **Add** in **Default gateways**.
- In **TCP/IP Gateway Address**, type the IP address of the default gateway in **Gateway**. To manually configure a default metric (the number of transmission hops), clear the **Automatic metric** check box and type a metric in **Metric**.
- Click Add.
- Repeat the previous three steps for each default gateway you want to add.
- Click **OK** when finished.
- 7 In the Internet Protocol TCP/IP Properties window (the General tab in Windows XP):
  - Click **Obtain DNS server address automatically** if you do not know your DNS server IP address(es).
  - If you know your DNS server IP address(es), click Use the following DNS server addresses, and type them in the Preferred DNS server and Alternate DNS server fields.

If you have previously configured DNS servers, click **Advanced** and then the **DNS** tab to order them.

Figure 53 Windows XP: Internet Protocol (TCP/IP) Properties

| eneral Alternate Configuration                 |                                                                                       |
|------------------------------------------------|---------------------------------------------------------------------------------------|
|                                                | d automatically if your network supports<br>sed to ask your network administrator for |
| <ul> <li>Obtain an IP address autor</li> </ul> | natically                                                                             |
| OUse the following IP addres                   | \$\$:                                                                                 |
| IP address:                                    |                                                                                       |
| Subnet mask:                                   |                                                                                       |
| Default gateway:                               |                                                                                       |
| Obtain DNS server address                      | s automatically                                                                       |
| OUse the following DNS serv                    | ver addresses:                                                                        |
| Preferred DNS server:                          |                                                                                       |
| Alternate DNS server:                          |                                                                                       |
|                                                | Advanced                                                                              |
|                                                | OK Cance                                                                              |

- 8 Click OK to close the Internet Protocol (TCP/IP) Properties window.
- 9 Click OK to close the Local Area Connection Properties window.
- **10** Restart your computer (if prompted).

#### **Verifying Settings**

- 1 Click Start, All Programs, Accessories and then Command Prompt.
- 2 In the **Command Prompt** window, type "ipconfig" and then press [ENTER]. You can also open **Network Connections**, right-click a network connection, click **Status** and then click the **Support** tab.

## Macintosh OS 8/9

1 Click the Apple menu, Control Panel and double-click TCP/IP to open the TCP/IP Control Panel.

| 🚊 File Edit View Window | v Special Help                   |
|-------------------------|----------------------------------|
| About This Computer     |                                  |
| Apple System Profiler   |                                  |
|                         |                                  |
| Chooser                 |                                  |
| Control Panels          | ADSL Control and Status          |
| Favorites               | Appearance<br>Apple Menu Options |
| Key Caps                | AppleTalk                        |
| 🗊 Network Browser       | ColorSync                        |
| Recent Applications     | Control Strip                    |
| Recent Documents        | Date & Time                      |
| Remote Access Status    | DialAssist                       |
|                         | Energy Saver                     |
| Scrapbook               | Extensions Manager               |
| Sherlock 2              | File Exchange                    |
| 👸 Speakable Items 🕨 🕨   | File Sharing                     |
| 😺 Stickies              | General Controls<br>Internet     |
|                         | Keyboard                         |
|                         | Keychain Access                  |
|                         | Launcher                         |
|                         | Location Manager                 |
|                         | Memory                           |
|                         | Modem                            |
|                         | Monitors                         |
|                         | Mouse                            |
|                         | Multiple Users                   |
|                         | Numbers                          |
|                         | QuickTime <sup>™</sup> Settings  |
|                         | Remote Access<br>Software Update |
|                         | Sound                            |
|                         | Speech                           |
|                         | Startup Disk                     |
|                         | TCP/IP .                         |
|                         | Text 🕴                           |
|                         | USB Printer Sharing              |

Figure 54 Macintosh OS 8/9: Apple Menu

2 Select Ethernet built-in from the Connect via list.

Figure 55 Macintosh OS 8/9: TCP/IP

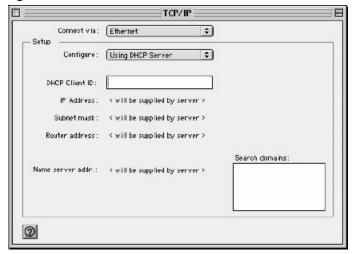

- **3** For dynamically assigned settings, select **Using DHCP Server** from the **Configure:** list.
- **4** For statically assigned settings, do the following:

- From the Configure box, select Manually.
- Type your IP address in the IP Address box.
- Type your subnet mask in the **Subnet mask** box.
- Type the IP address of your gateway in the Router address box if you have one.
- **5** Close the **TCP/IP Control Panel**.
- 6 Click Save if prompted, to save changes to your configuration.
- 7 Restart your computer (if prompted).

### **Verifying Settings**

Check your TCP/IP properties in the TCP/IP Control Panel window.

## Macintosh OS X

1 Click the Apple menu, and click System Preferences to open the System Preferences window.

#### Figure 56 Macintosh OS X: Apple Menu

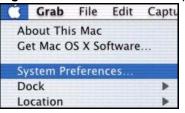

- 2 Click Network in the icon bar.
  - Select Automatic from the Location list.
  - Select Built-in Ethernet from the Show list.
  - Click the TCP/IP tab.
- **3** For dynamically assigned settings, select Using DHCP from the Configure list.

| .1.1 |  |
|------|--|
|      |  |
|      |  |
|      |  |
|      |  |
| low  |  |
|      |  |

#### Figure 57 Macintosh OS X: Network

- **4** For statically assigned settings, do the following:
  - From the **Configure** box, select **Manually**.
  - Type your IP address in the **IP Address** box.
  - Type your subnet mask in the **Subnet mask** box.
  - Type the IP address of your gateway in the Router address box if you have one.
- 5 Click Apply Now and close the window.
- 6 Restart your computer (if prompted).

### **Verifying Settings**

Check your TCP/IP properties in the Network window.

C

# **Legal Information**

# Copyright

Copyright © 2006 by ZyXEL Communications Corporation.

The contents of this publication may not be reproduced in any part or as a whole, transcribed, stored in a retrieval system, translated into any language, or transmitted in any form or by any means, electronic, mechanical, magnetic, optical, chemical, photocopying, manual, or otherwise, without the prior written permission of ZyXEL Communications Corporation.

Published by ZyXEL Communications Corporation. All rights reserved.

#### Disclaimer

ZyXEL does not assume any liability arising out of the application or use of any products, or software described herein. Neither does it convey any license under its patent rights nor the patent rights of others. ZyXEL further reserves the right to make changes in any products described herein without notice. This publication is subject to change without notice.

#### Trademarks

ZyNOS (ZyXEL Network Operating System) is a registered trademark of ZyXEL Communications, Inc. Other trademarks mentioned in this publication are used for identification purposes only and may be properties of their respective owners.

## Certifications

#### Federal Communications Commission (FCC) Interference Statement

The device complies with Part 15 of FCC rules. Operation is subject to the following two conditions:

- This device may not cause harmful interference.
- This device must accept any interference received, including interference that may cause undesired operations.

This device has been tested and found to comply with the limits for a Class B digital device pursuant to Part 15 of the FCC Rules. These limits are designed to provide reasonable protection against harmful interference in a residential installation. This device generates, uses, and can radiate radio frequency energy, and if not installed and used in accordance with the instructions, may cause harmful interference to radio communications. However, there is no guarantee that interference will not occur in a particular installation.

If this device does cause harmful interference to radio/television reception, which can be determined by turning the device off and on, the user is encouraged to try to correct the interference by one or more of the following measures:

- **1** Reorient or relocate the receiving antenna.
- 2 Increase the separation between the equipment and the receiver.
- **3** Connect the equipment into an outlet on a circuit different from that to which the receiver is connected.
- **4** Consult the dealer or an experienced radio/TV technician for help.

#### Notices

Changes or modifications not expressly approved by the party responsible for compliance could void the user's authority to operate the equipment.

This Class B digital apparatus complies with Canadian ICES-003.

Cet appareil numérique de la classe B est conforme à la norme NMB-003 du Canada.

#### **Viewing Certifications**

- 1 Go to <u>http://www.zyxel.com</u>.
- **2** Select your product on the ZyXEL home page to go to that product's page.
- **3** Select the certification you wish to view from this page.

## **ZyXEL Limited Warranty**

ZyXEL warrants to the original end user (purchaser) that this product is free from any defects in materials or workmanship for a period of up to two years from the date of purchase. During the warranty period, and upon proof of purchase, should the product have indications of failure due to faulty workmanship and/or materials, ZyXEL will, at its discretion, repair or replace the defective products or components without charge for either parts or labor, and to whatever extent it shall deem necessary to restore the product or components to proper operating condition. Any replacement will consist of a new or re-manufactured functionally equivalent product of equal or higher value, and will be solely at the discretion of ZyXEL. This warranty shall not apply if the product has been modified, misused, tampered with, damaged by an act of God, or subjected to abnormal working conditions.

#### Note

Repair or replacement, as provided under this warranty, is the exclusive remedy of the purchaser. This warranty is in lieu of all other warranties, express or implied, including any implied warranty of merchantability or fitness for a particular use or purpose. ZyXEL shall in no event be held liable for indirect or consequential damages of any kind to the purchaser.

To obtain the services of this warranty, contact ZyXEL's Service Center for your Return Material Authorization number (RMA). Products must be returned Postage Prepaid. It is recommended that the unit be insured when shipped. Any returned products without proof of purchase or those with an out-dated warranty will be repaired or replaced (at the discretion of ZyXEL) and the customer will be billed for parts and labor. All repaired or replaced products will be shipped by ZyXEL to the corresponding return address, Postage Paid. This warranty gives you specific legal rights, and you may also have other rights that vary from country to country.

#### Registration

Register your product online to receive e-mail notices of firmware upgrades and information at www.zyxel.com for global products, or at www.us.zyxel.com for North American products.

D

# **Customer Support**

Please have the following information ready when you contact customer support.

#### **Required Information**

- Product model and serial number.
- Warranty Information.
- Date that you received your device.
- Brief description of the problem and the steps you took to solve it.

#### **Corporate Headquarters (Worldwide)**

- Support E-mail: support@zyxel.com.tw
- Sales E-mail: sales@zyxel.com.tw
- Telephone: +886-3-578-3942
- Fax: +886-3-578-2439
- Web Site: www.zyxel.com, www.europe.zyxel.com
- FTP Site: ftp.zyxel.com, ftp.europe.zyxel.com
- Regular Mail: ZyXEL Communications Corp., 6 Innovation Road II, Science Park, Hsinchu 300, Taiwan

#### Costa Rica

- Support E-mail: soporte@zyxel.co.cr
- Sales E-mail: sales@zyxel.co.cr
- Telephone: +506-2017878
- Fax: +506-2015098
- Web Site: www.zyxel.co.cr
- FTP Site: ftp.zyxel.co.cr
- Regular Mail: ZyXEL Costa Rica, Plaza Roble Escazú, Etapa El Patio, Tercer Piso, San José, Costa Rica

#### **Czech Republic**

- E-mail: info@cz.zyxel.com
- Telephone: +420-241-091-350
- Fax: +420-241-091-359
- Web Site: www.zyxel.cz
- Regular Mail: ZyXEL Communications, Czech s.r.o., Modranská 621, 143 01 Praha 4 -Modrany, Ceská Republika

#### Denmark

- Support E-mail: support@zyxel.dk
- Sales E-mail: sales@zyxel.dk
- Telephone: +45-39-55-07-00
- Fax: +45-39-55-07-07
- Web Site: www.zyxel.dk
- Regular Mail: ZyXEL Communications A/S, Columbusvej, 2860 Soeborg, Denmark

#### Finland

- Support E-mail: support@zyxel.fi
- Sales E-mail: sales@zyxel.fi
- Telephone: +358-9-4780-8411
- Fax: +358-9-4780 8448
- Web Site: www.zyxel.fi
- Regular Mail: ZyXEL Communications Oy, Malminkaari 10, 00700 Helsinki, Finland

#### France

- E-mail: info@zyxel.fr
- Telephone: +33-4-72-52-97-97
- Fax: +33-4-72-52-19-20
- Web Site: www.zyxel.fr
- Regular Mail: ZyXEL France, 1 rue des Vergers, Bat. 1 / C, 69760 Limonest, France

#### Germany

- Support E-mail: support@zyxel.de
- Sales E-mail: sales@zyxel.de
- Telephone: +49-2405-6909-0
- Fax: +49-2405-6909-99
- Web Site: www.zyxel.de
- Regular Mail: ZyXEL Deutschland GmbH., Adenauerstr. 20/A2 D-52146, Wuerselen, Germany

#### Hungary

- Support E-mail: support@zyxel.hu
- Sales E-mail: info@zyxel.hu
- Telephone: +36-1-3361649
- Fax: +36-1-3259100
- Web Site: www.zyxel.hu
- Regular Mail: ZyXEL Hungary, 48, Zoldlomb Str., H-1025, Budapest, Hungary

#### Kazakhstan

- Support: http://zyxel.kz/support
- Sales E-mail: sales@zyxel.kz

- Telephone: +7-3272-590-698
- Fax: +7-3272-590-689
- Web Site: www.zyxel.kz
- Regular Mail: ZyXEL Kazakhstan, 43, Dostyk ave.,Office 414, Dostyk Business Centre, 050010, Almaty, Republic of Kazakhstan

#### North America

- Support E-mail: support@zyxel.com
- Sales E-mail: sales@zyxel.com
- Telephone: +1-800-255-4101, +1-714-632-0882
- Fax: +1-714-632-0858
- Web Site: www.us.zyxel.com
- FTP Site: ftp.us.zyxel.com
- Regular Mail: ZyXEL Communications Inc., 1130 N. Miller St., Anaheim, CA 92806-2001, U.S.A.

#### Norway

- Support E-mail: support@zyxel.no
- Sales E-mail: sales@zyxel.no
- Telephone: +47-22-80-61-80
- Fax: +47-22-80-61-81
- Web Site: www.zyxel.no
- Regular Mail: ZyXEL Communications A/S, Nils Hansens vei 13, 0667 Oslo, Norway

#### Poland

- E-mail: info@pl.zyxel.com
- Telephone: +48 (22) 333 8250
- Fax: +48 (22) 333 8251
- Web Site: www.pl.zyxel.com
- Regular Mail: ZyXEL Communications, ul. Okrzei 1A, 03-715 Warszawa, Poland

#### Russia

- Support: http://zyxel.ru/support
- Sales E-mail: sales@zyxel.ru
- Telephone: +7-095-542-89-29
- Fax: +7-095-542-89-25
- Web Site: www.zyxel.ru
- Regular Mail: ZyXEL Russia, Ostrovityanova 37a Str., Moscow, 117279, Russia

#### Spain

- Support E-mail: support@zyxel.es
- Sales E-mail: sales@zyxel.es
- Telephone: +34-902-195-420
- Fax: +34-913-005-345

- Web Site: www.zyxel.es
- Regular Mail: ZyXEL Communications, Arte, 21 5ª planta, 28033 Madrid, Spain

#### Sweden

- Support E-mail: support@zyxel.se
- Sales E-mail: sales@zyxel.se
- Telephone: +46-31-744-7700
- Fax: +46-31-744-7701
- Web Site: www.zyxel.se
- Regular Mail: ZyXEL Communications A/S, Sjöporten 4, 41764 Göteborg, Sweden

#### Ukraine

- Support E-mail: support@ua.zyxel.com
- Sales E-mail: sales@ua.zyxel.com
- Telephone: +380-44-247-69-78
- Fax: +380-44-494-49-32
- Web Site: www.ua.zyxel.com
- Regular Mail: ZyXEL Ukraine, 13, Pimonenko Str., Kiev, 04050, Ukraine

#### **United Kingdom**

- Support E-mail: support@zyxel.co.uk
- Sales E-mail: sales@zyxel.co.uk
- Telephone: +44-1344 303044, 08707 555779 (UK only)
- Fax: +44-1344 303034
- Web Site: www.zyxel.co.uk
- FTP Site: ftp.zyxel.co.uk
- Regular Mail: ZyXEL Communications UK, Ltd.,11 The Courtyard, Eastern Road, Bracknell, Berkshire, RG12 2XB, United Kingdom (UK)
- "+" is the (prefix) number you dial to make an international telephone call.

# Index

# Α

About 29 Auto Connect 22 Auto Release 22

## С

certifications 75 notices 76 viewing 76 contact information 79 copyright 75 customer support 79

## D

Dimensions 53 disclaimer 75 Driver version 29 driver version 29 Dynamic IP 25

# F

FCC interference statement **75** Firmware Upgrade **27** Force Release **22**, **29** 

## Η

Humidity 53

# I

Internet Printing Protocol 33, 34 IPP 34 IPP, see also Internet printing protocol 33

## L

LED 17 LEDs 17 Light 17 Line Printer Remote 33 LPD (Line Printer Daemon) 33 LPR 33 LPR, see also Line printer remote 33

### Μ

MAC Address 22 managing the device good habits 16 MFP, see multi-function printer 15

## Ρ

password 24 Port Force Release 29 Power Specification 53 print server 15 Printer setup 33 Printer Setup with IPP 41 Printer Setup with LPR or RAW 34 Printing protocol IPP 33 LPR 33 RAW 33 Product overview 15 product registration 77

# R

registration product 77 related documentation 3 Reset Button 16 Reset to factory default 28

# S

safety warnings 6 Static IP 25 syntax conventions 4 System Reboot 29

# Т

Temperature 53 trademarks 75

## U

Utility version 29

### W

warranty **76** note **76** Ways to Manage the NPS-520 ZyXEL utility **15** 

# Ζ

ZyXEL Utility About screen 29 General screen 23 Icon 19 screen summary 20 Status screen 20 System Setting screen 26 system tray icon 19 TCP/IP Setting screen 24 Uninstalling 30 Upgrading 30 version 29 ZyXEL utility 19 Accessing the ZyXEL Utility 19